# **Dell™ Precision™ T3500 Service Manual**

[Working on Your Computer](file:///C:/data/systems/wsT3500/en/SM/work.htm)  [Adding and Replacing Parts](file:///C:/data/systems/wsT3500/en/SM/parts.htm) **[Specifications](file:///C:/data/systems/wsT3500/en/SM/specs.htm) [Diagnostics](file:///C:/data/systems/wsT3500/en/SM/diags.htm)** [About Your System Board](file:///C:/data/systems/wsT3500/en/SM/a_sysbd.htm) [System Setup](file:///C:/data/systems/wsT3500/en/SM/bios.htm)

### **Notes, Cautions, and Warnings**

**NOTE:** A NOTE indicates important information that helps you make better use of your computer.

**CAUTION: A CAUTION indicates potential damage to hardware or loss of data if instructions are not followed.** 

WARNING: A WARNING indicates a potential for property damage, personal injury, or death.

If you purchased a Dell™ n Series computer, any references in this document to Microsoft® Windows® operating systems are not applicable.

### **Information in this document is subject to change without notice. © 2009 Dell Inc. All rights reserved.**

Reproduction of this material in any manner whatsoever without the written permission of Dell Inc. is strictly forbidden.

Trademarks used in this text: Dell, the DELL logo, and Dell Precision are trademarks of Dell Inc.; Intel and Xeon are registered trademarks of Intel Corporation; *Bluetooth* is a<br>registered trademark owned by Bluetooth SIG

Other trademarks and trade names may be used in this document to refer to either the entities claiming the marks and names or their products. Dell Inc. disclaims any<br>proprietary interest in trademarks and trade names other

Model DCTA

September 2009 Rev. A01

#### <span id="page-1-0"></span>**About Your System Board Dell Precision™ T3500 Service Manual**

- **[Password Enable Jumper](#page-1-1)**
- **O** [NVRAM Reset Jumper](#page-1-2)
- [System Board Schematic](#page-1-3)

WARNING: Before working inside your computer, read the safety information that shipped with your computer. For additional safety best<br>practices information, see the Regulatory Compliance Homepage at www.dell.com/regulatory

Your computer's system board offers two jumpers—a password enable jumper and a RTCRST (Real Time Clock Reset) jumper.

### <span id="page-1-1"></span>**Password Enable Jumper**

**PSWD - Password enable**. The system password will be cleared and disabled when the system is started with this jumper removed.

**Pins 1-2 shorted enables password**

#### <span id="page-1-2"></span>**NVRAM Reset Jumper**

**RTCRST - Clears NVRAM**. The NVRAM will be cleared when the jumper is closed (use the jumper from the password bridge). To properly clear; AC power must<br>be applied (not necessarily turned on) to the system for about 10 sec

#### **Pins 1-2 shorted clears NVRAM**

The picture below shows the location of the configuration jumpers on the system board.

**A NOTE:** You can use the RTCRST jumper procedure above to attempt recovery from a No POST, No Video situation.

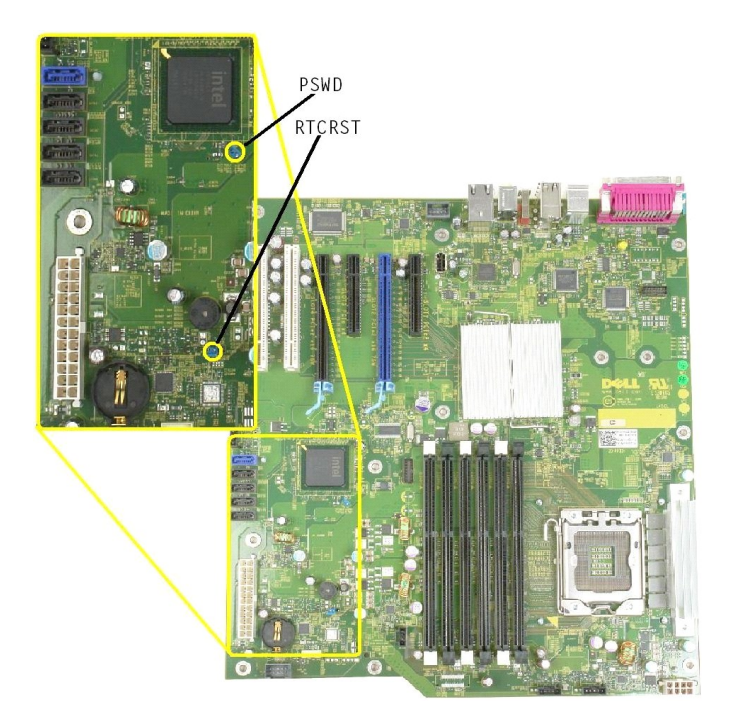

#### <span id="page-1-3"></span>**System Board Schematic**

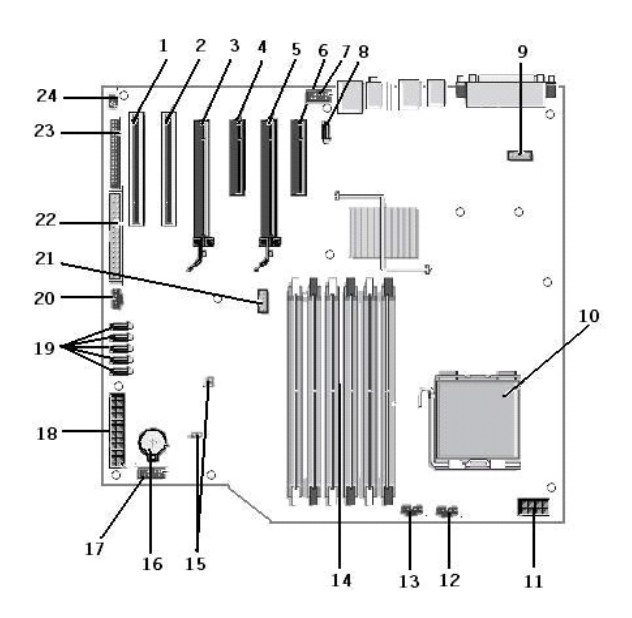

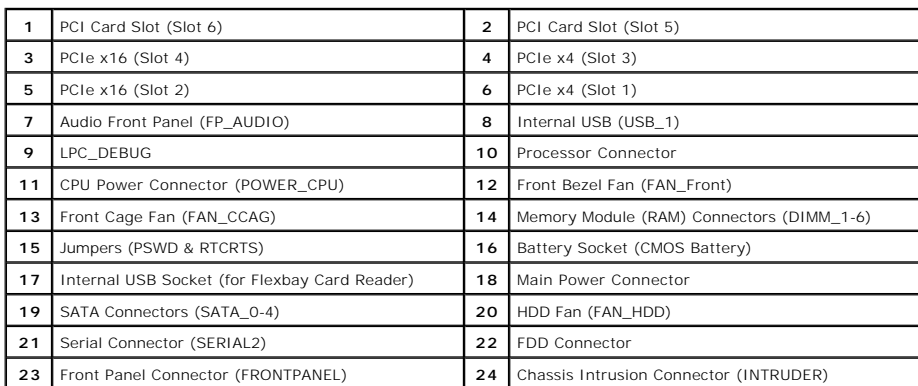

#### <span id="page-3-0"></span>**System Setup Dell Precision™ T3500 Service Manual**

- **[POST Keystrokes](#page-3-1)**
- [Boot Menu](file:///C:/data/systems/wsT3500/en/SM/work.htm)
- **O** [Entering System Setup](#page-3-2)
- **O** [System Setup Navigation Keystrokes](#page-3-1)

#### **POST Keystrokes**

Your computer has several keystroke options available during the POST process at the Dell™ Logo screen.

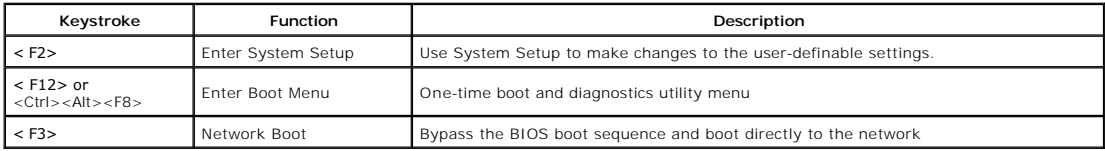

#### **Boot Menu**

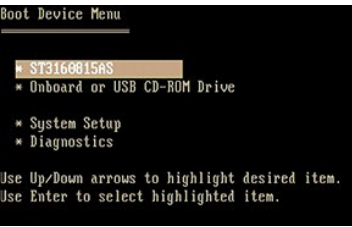

As with previous Dell Precision™ workstation platforms, your computer includes a one-time boot menu. This feature offers a quick and convenient method with which to bypass the System Setup-defined boot device order and boot directly to a specific device (e.g., floppy, CD-ROM, or hard drive).

The boot menu enhancements introduced on previous platforms are as follows:

- l **Easier access**—Although the <Ctrl><Alt><F8> keystroke still exists and can be used to call up the menu, you can also simply press <F12> during
- system boot to access the menu.<br>I **Diagnostics options**—The boot menu includes two diagnostic options, IDE Drive Diagnostics (90/90 Hard Drive Diagnostics) and Boot to the Utility<br>Partition.

### <span id="page-3-2"></span>**Entering System Setup**

Press <F2> to enter System Setup and change the user-definable settings. If you have trouble entering System Setup using this key, press <F2> when the keyboard LEDs first flash.

Follow the on-screen instructions to view and/or change any settings. On each screen, the system setup options are listed at the left. To the right of each option is the setting or value for that option. You can change settings that appear as white type on the screen. Options or values that you cannot change (because they are determined by your Tablet-PC) appear less bright.

The upper-right corner of the screen displays help information for the currently highlighted option. The lower-right corner displays information about the<br>computer. System setup key functions are listed across the bottom o

The system setup screens display the current setup information and settings for your computer, such as:

- l System configuration
- 
- l Boot order l Boot (start-up) configuration
- l Basic device configuration settings l System security and hard drive password settings

### <span id="page-3-1"></span>**System Setup Navigation Keystrokes**

Use the following keystrokes to navigate the BIOS screens.

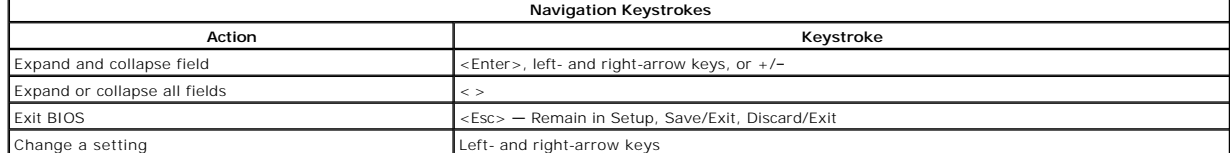

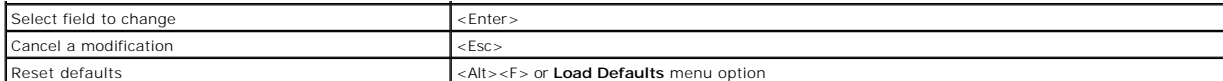

**NOTE:** Depending on your computer and any installed devices, the items listed in this section may or may not appear.

### <span id="page-5-0"></span>**Diagnostics Dell Precision™ T3500 Service Manual**

- **O** Dell Diagnostics
- **[Power Button Light Codes](#page-6-0)**
- **O** [Diagnostic Light Codes](#page-6-1)
- [Beep Codes](#page-7-0)

### **Dell Diagnostics**

#### **When to Use the Dell Diagnostics**

It is recommended that you print these procedures before you begin.

**NOTE:** The Dell Diagnostics software works only on Dell computers.

**NOTE:** The *Drivers and Utilities* disc is optional and may not ship with your computer.

Enter system setup (see <u>Entering System Setup</u>), review your computer's configuration information, and ensure that the device you want to test displays in<br>System Setup and is active.

Start the Dell Diagnostics from either your hard drive or from the *Drivers and Utilities* disc.

#### **Starting the Dell Diagnostics From Your Hard Drive**

- 1. Turn on (or restart) your computer.
- 2. When the DELL logo appears, press <F12> immediately.

**NOTE:** If you see a message stating that no diagnostics utility partition has been found, run the Dell Diagnostics from your *Drivers and Utilities* disc.

If you wait too long and the operating system logo appears, continue to wait until you see the Microsoft® Windows® desktop. Then shut down<br>your computer (see Turning Off Your Computer), and try again. your computer (see Tur

- 3. When the boot device list appears, highlight **Boot to Utility Partition** and press <Enter>.
- 4. When the Dell Diagnostics **Main Menu** appears, select the test that you want to run.

#### **Starting the Dell Diagnostics From the Drivers and Utilities Disc**

- 1. Insert the *Drivers and Utilities* disc*.*
- 2. Shut down and restart the computer.

When the DELL logo appears, press <F12> immediately.

If you wait too long and the Windows logo appears, continue to wait until you see the Windows desktop. Then shut down your computer and try again.

**A** NOTE: The next steps change the boot sequence for one time only. On the next startup, the computer boots according to the devices specified in the system setup program.

- 3. When the boot device list appears, highlight **Onboard or USB CD-ROM Drive** and press <Enter>.
- 4. Select the **Boot from CD-ROM** option from the menu that appears and press <Enter>.
- 5. Type 1 to start the menu and press <Enter> to proceed.
- 6. Select **Run the 32 Bit Dell Diagnostics** from the numbered list. If multiple versions are listed, select the version appropriate for your computer.
- 7. When the Dell Diagnostics **Main Menu** appears, select the test you want to run.

#### **Dell Diagnostics Main Menu**

1. After the Dell Diagnostics loads and the **Main Menu** screen appears, click the button for the option you want.

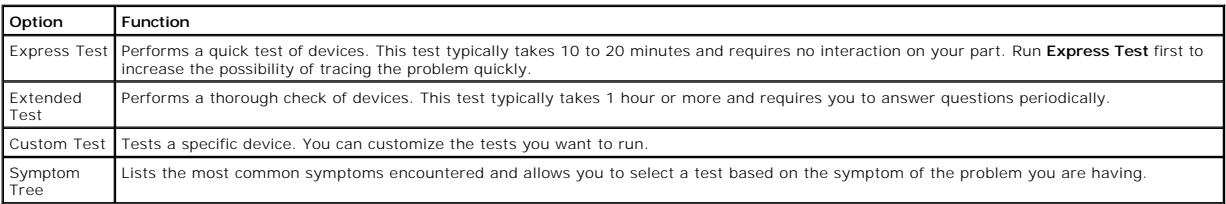

2. If a problem is encountered during a test, a message appears with an error code and a description of the problem. Write down the error code and problem description and follow the instructions on the screen.

3. If you run a test from the **Custom Test** or **Symptom Tree** option, click the applicable tab described in the following table for more information.

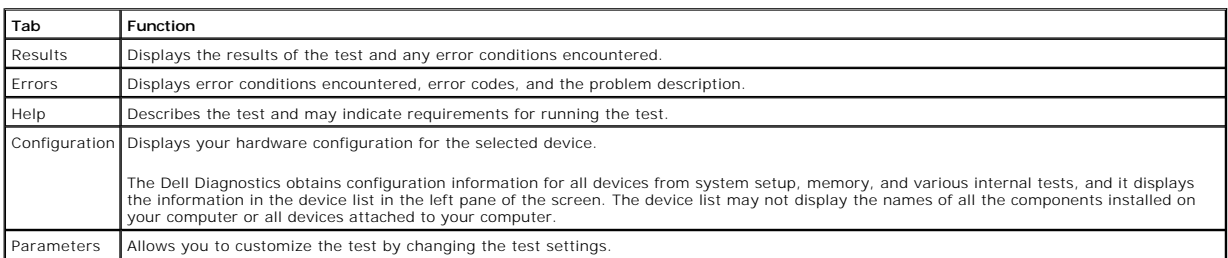

4. When the tests are completed, if you are running the Dell Diagnostics from the *Drivers and Utilities* disc, remove the disc.

5. Close the test screen to return to the **Main Menu** screen. To exit the Dell Diagnostics and restart the computer, close the **Main Menu** screen.

### <span id="page-6-0"></span>**Power Button Light Codes**

The power LED located in the power button on the front of the computer illuminates and blinks or remains solid to indicate five different states:

- 
- 
- 1 No light—System is in the off state (S5, or mechanical (AC power not applied) OFF).<br>1 Solid Amber—System fault, but Power Supply is good—normal operating state (S0 ).<br>1 Blinking Amber—System fault error condition includ
- 
- 

### <span id="page-6-1"></span>**Diagnostic Light Codes**

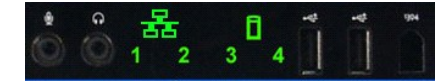

Four (4) single color lights are incorporated on the front control panel to serve as a diagnostic aid for troubleshooting systems exhibiting No Post/No Video symptoms. The lights do not report runtime errors.

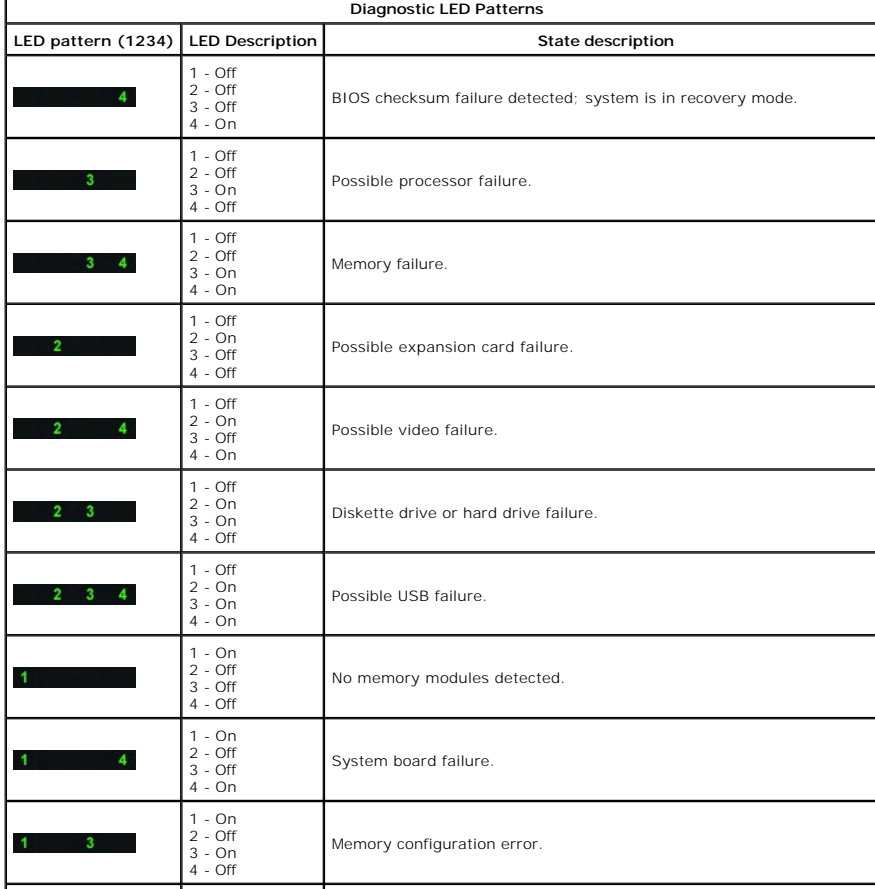

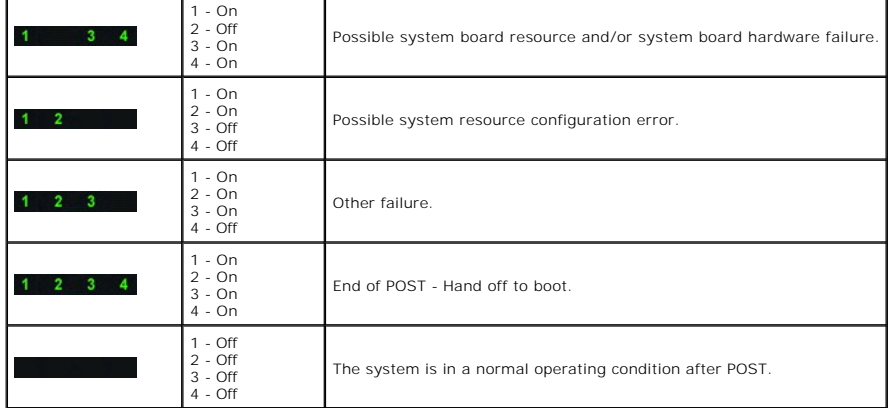

## <span id="page-7-0"></span>**Beep Codes**

When errors occur during a boot routine that cannot be reported on the monitor, the computer may emit a beep code that identifies the problem. The beep<br>code is a pattern of sounds: for example, one beep followed by a secon

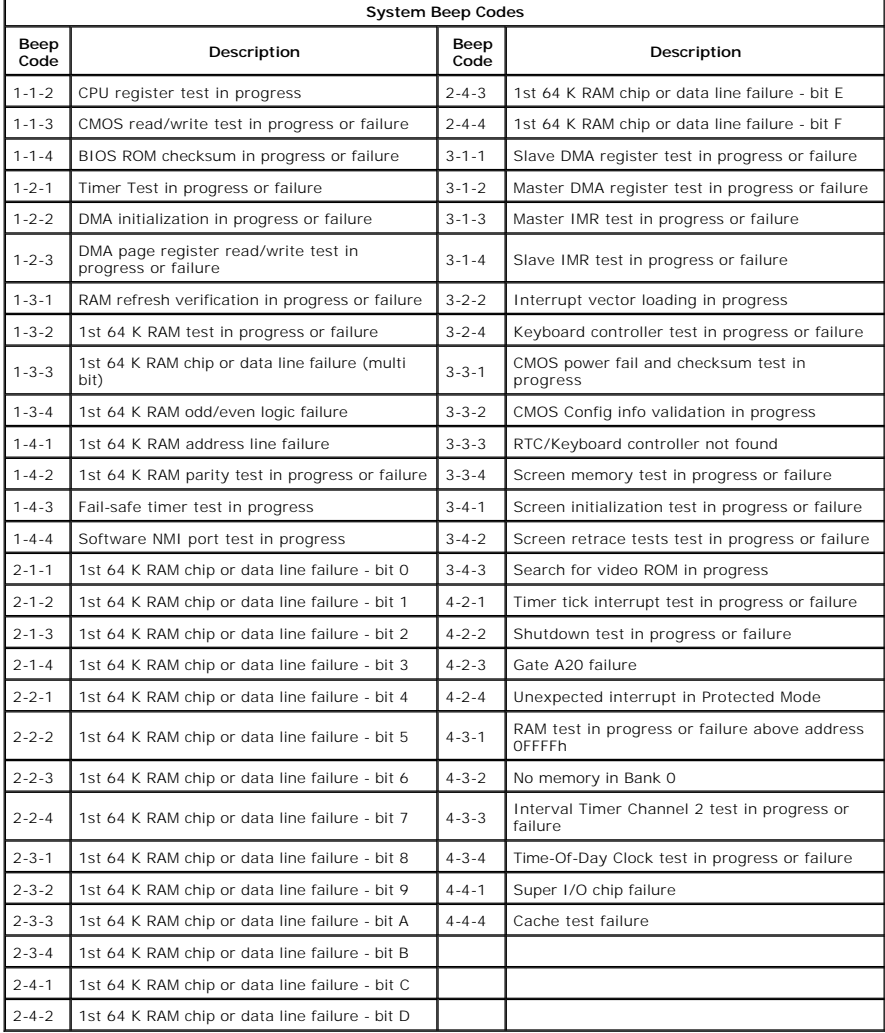

#### <span id="page-8-0"></span>**Adding and Replacing Parts Dell Precision™ T3500 Service Manual**

- **O** Cover
- **O** [Front Bezel](file:///C:/data/systems/wsT3500/en/SM/td_fbezel.htm)
- **O** [Hard Drive](file:///C:/data/systems/wsT3500/en/SM/td_hd.htm)
- **O [Floppy Drive](file:///C:/data/systems/wsT3500/en/SM/td_flppy.htm)**
- **[Memory Card Reader](file:///C:/data/systems/wsT3500/en/SM/td_memcrd.htm)**
- **O** [Memory Shroud](file:///C:/data/systems/wsT3500/en/SM/td_mshrd.htm)
- $\overline{\bullet}$  [Battery](file:///C:/data/systems/wsT3500/en/SM/td_batt.htm)
- [Video Card](file:///C:/data/systems/wsT3500/en/SM/td_vcard.htm)
- **[Heat Sink and Processor](file:///C:/data/systems/wsT3500/en/SM/td_proc.htm)**
- O 1/O Data Cable

**O** [Drives Bezel](file:///C:/data/systems/wsT3500/en/SM/td_dbezel.htm)<br>**O** Optical Drive **[Optical Drive](file:///C:/data/systems/wsT3500/en/SM/td_opthd.htm) [Memory](file:///C:/data/systems/wsT3500/en/SM/td_mem.htm) [Expansion Card](file:///C:/data/systems/wsT3500/en/SM/td_xcard.htm)** 

**O** [I/O Panel](file:///C:/data/systems/wsT3500/en/SM/td_iopan.htm) **[Power Supply](file:///C:/data/systems/wsT3500/en/SM/td_pws.htm)** 

- [Chassis Intrusion Switch](file:///C:/data/systems/wsT3500/en/SM/td_intru.htm)
- Fan Assembly
- **[Systemboard](file:///C:/data/systems/wsT3500/en/SM/td_sysbd.htm)**

#### <span id="page-9-0"></span>**Specifications Dell Precision™ T3500 Service Manual**

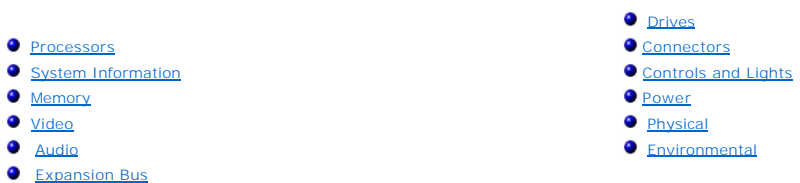

**NOTE:** Offerings may vary by region. For more information regarding the configuration of your Tablet-PC, click **Start ື∕** (or **Start** in Windows XP)→ **Help and Support**, and then<br>select the option to view information about your Tablet-PC.

<span id="page-9-7"></span><span id="page-9-6"></span><span id="page-9-5"></span><span id="page-9-4"></span><span id="page-9-3"></span><span id="page-9-2"></span><span id="page-9-1"></span>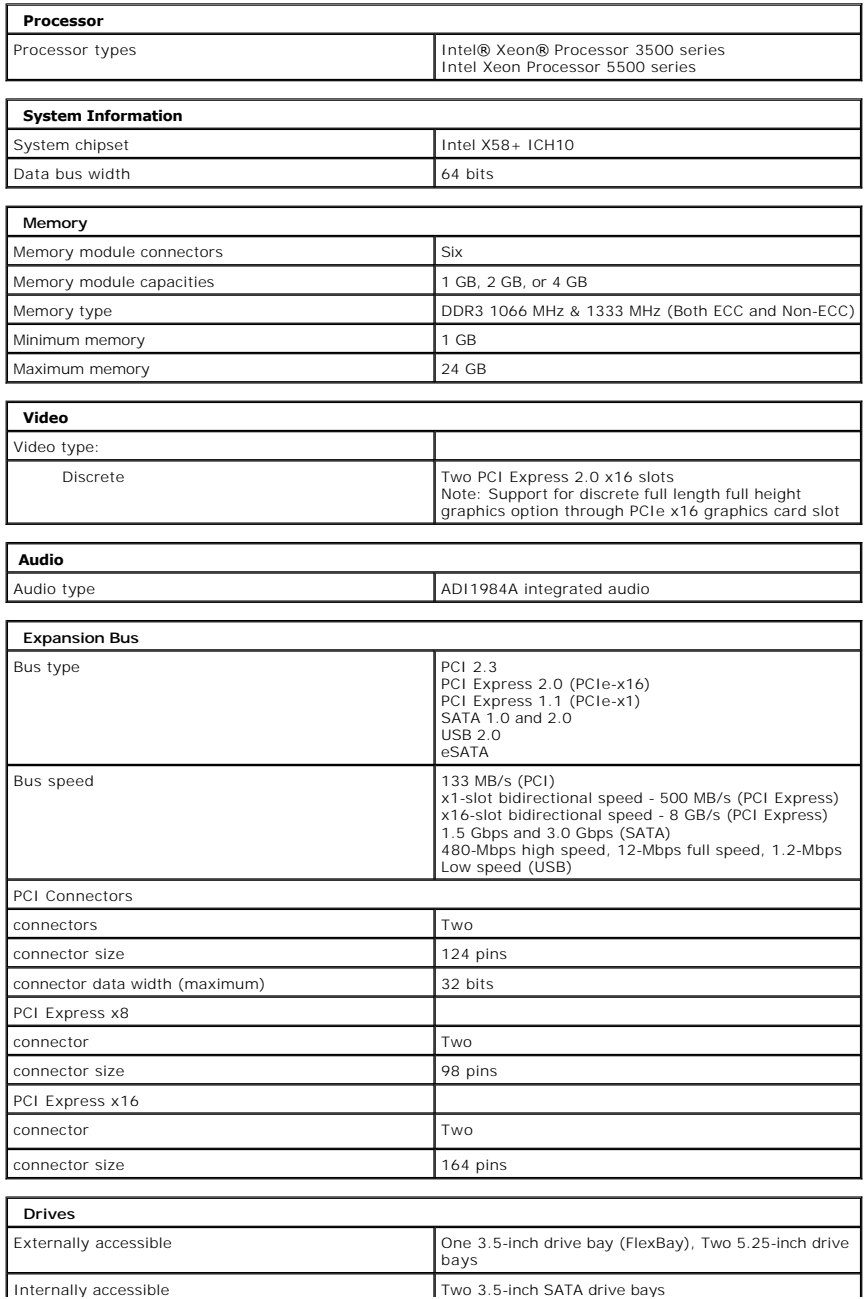

<span id="page-10-1"></span><span id="page-10-0"></span>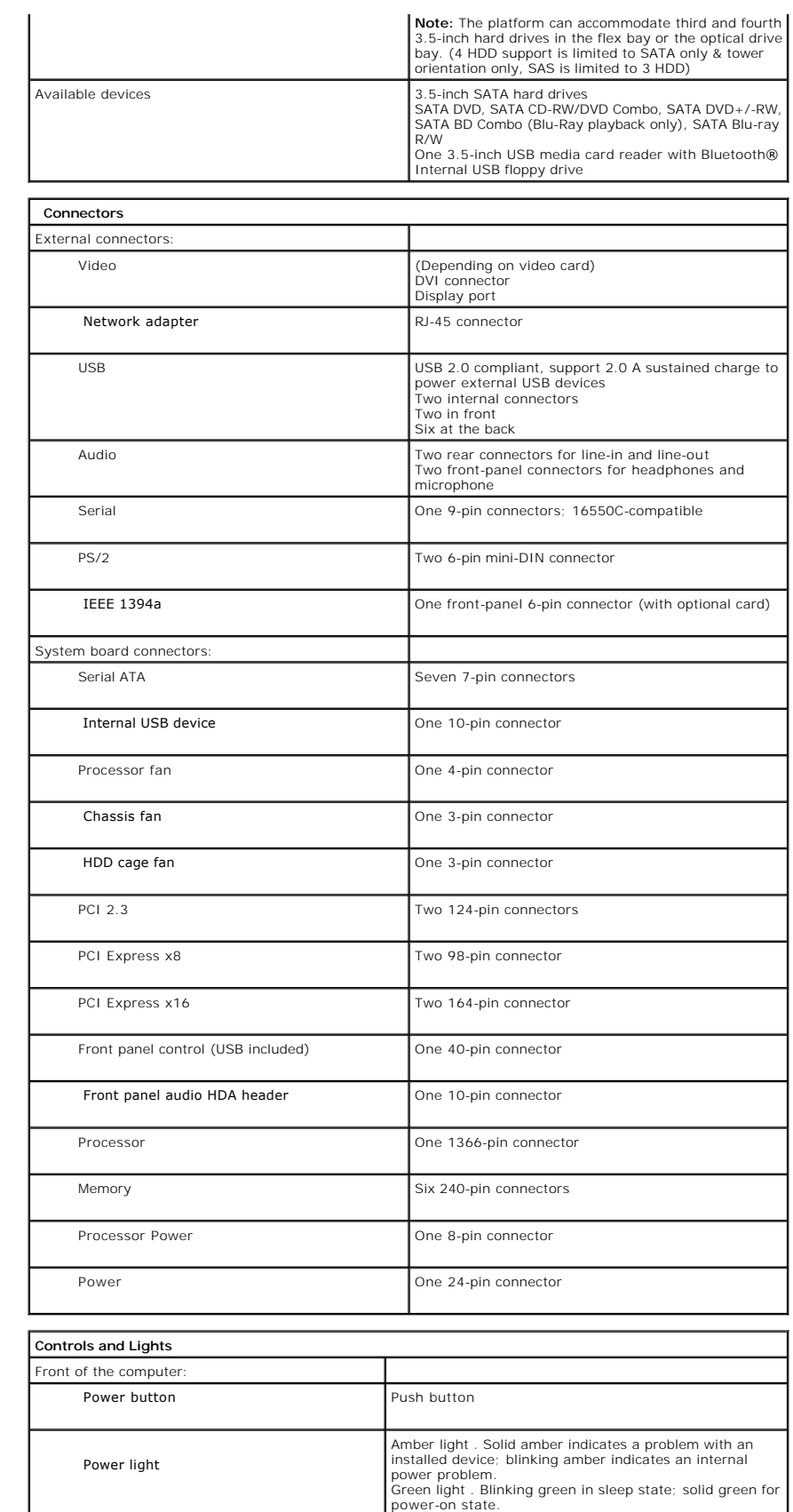

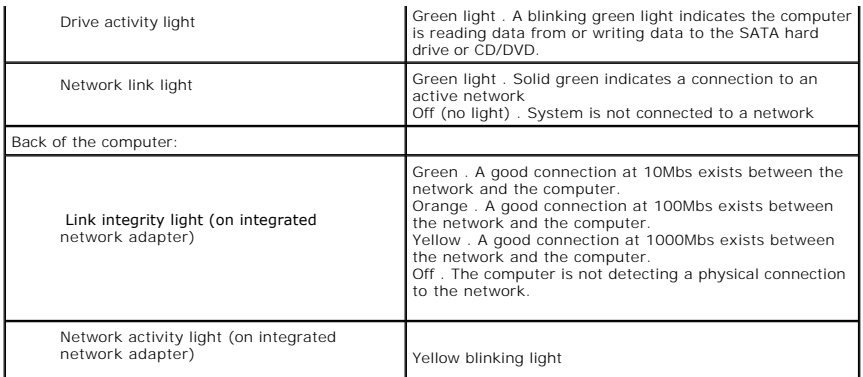

<span id="page-11-0"></span>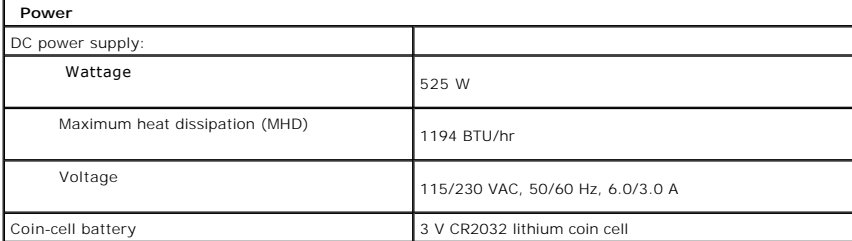

 $\overline{\phantom{0}}$ 

L.

<span id="page-11-1"></span>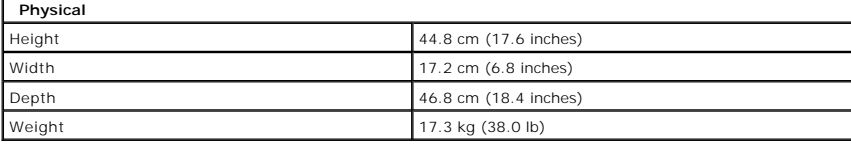

<span id="page-11-2"></span>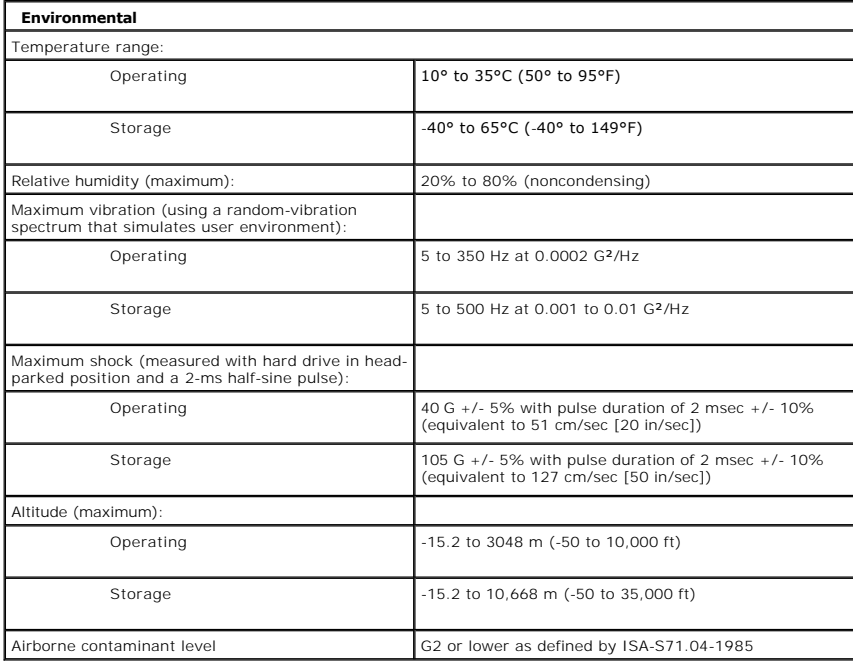

### <span id="page-12-0"></span>**Battery Dell Precision™ T3500 Service Manual**

WARNING: Before working inside your computer, read the safety information that shipped with your computer. For additional safety best<br>practices information, see the Regulatory Compliance Homepage at www.dell.com/regulatory

## **Removing the Battery**

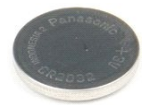

1. Follow the procedures in <u>[Before Working Inside Your Computer](file:///C:/data/systems/wsT3500/en/SM/work.htm#before)</u>.<br>2. Remove the computer <u>[cover](file:///C:/data/systems/wsT3500/en/SM/td_cover.htm)</u>.<br>3. Lift the <u>[hard drive tray](file:///C:/data/systems/wsT3500/en/SM/td_hdtray.htm)</u>.

**NOTE:** The memory module shroud has been removed to increase visibility to the following procedure.

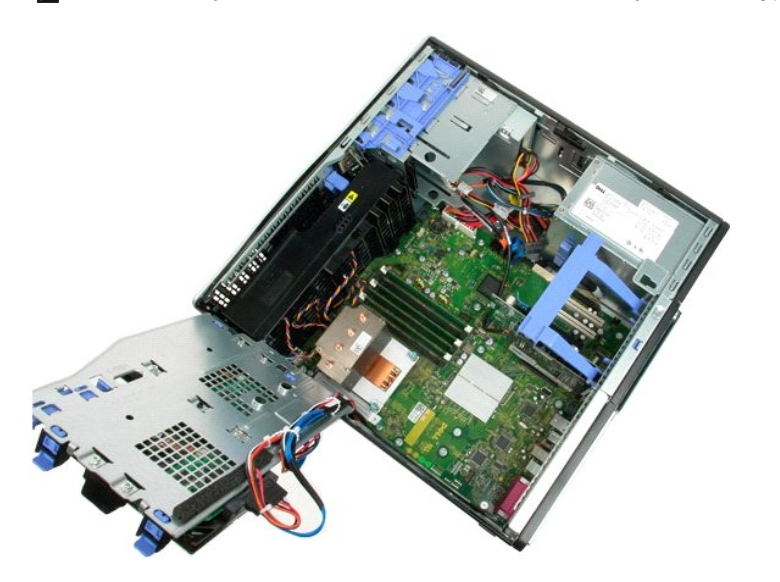

2. Use a small screw driver or a scribe to push the coin-cell release tab.

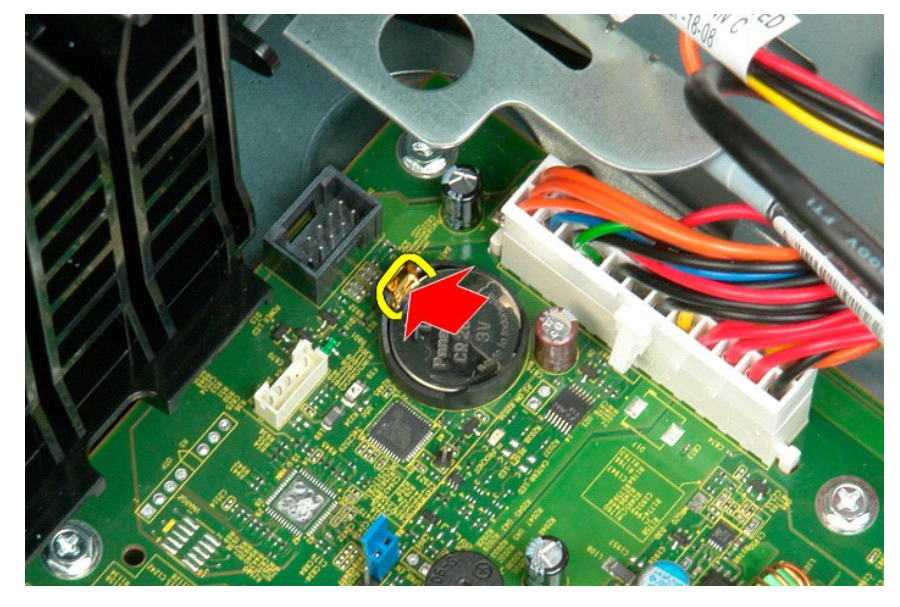

3. Remove the coin-cell battery from the computer.

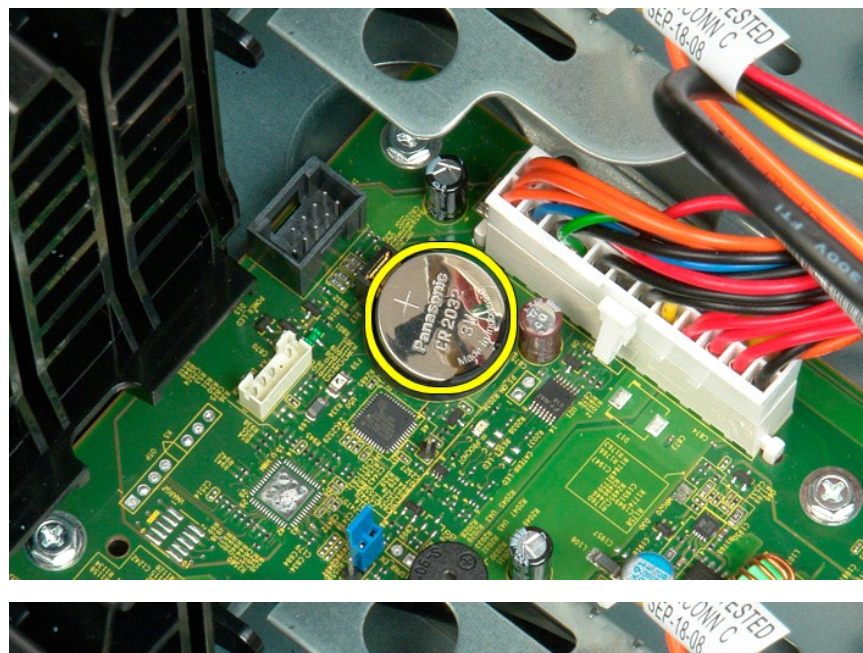

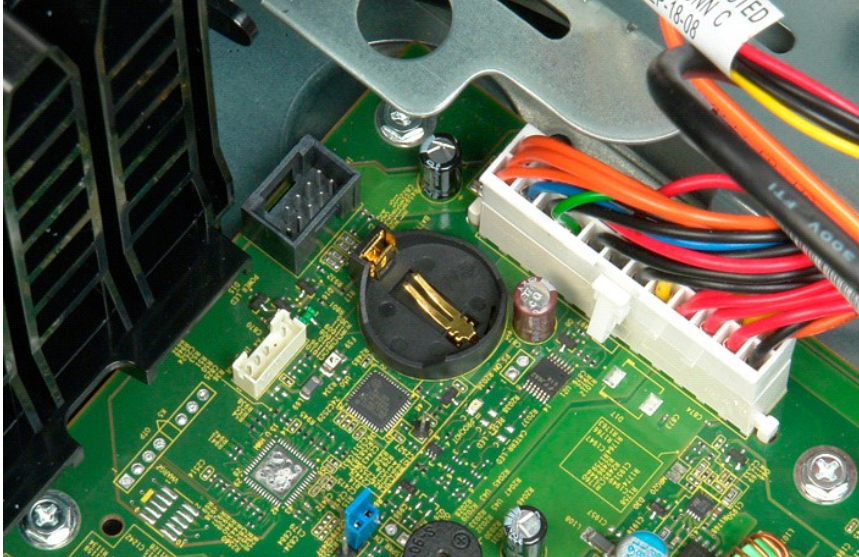

### <span id="page-14-0"></span>**Cover Dell Precision™ T3500 Service Manual**

WARNING: Before working inside your computer, read the safety information that shipped with your computer. For additional safety best<br>practices information, see the Regulatory Compliance Homepage at www.dell.com/regulatory

## **Removing the Cover**

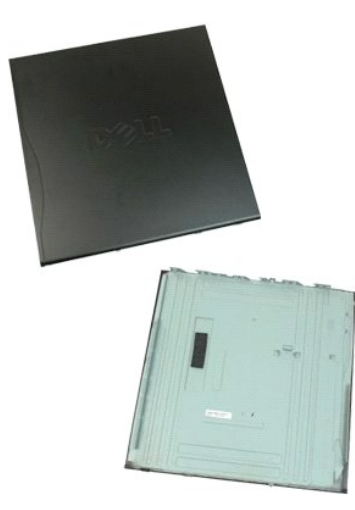

1. Follow the procedures in [Before Working Inside Your Computer](file:///C:/data/systems/wsT3500/en/SM/work.htm#before).

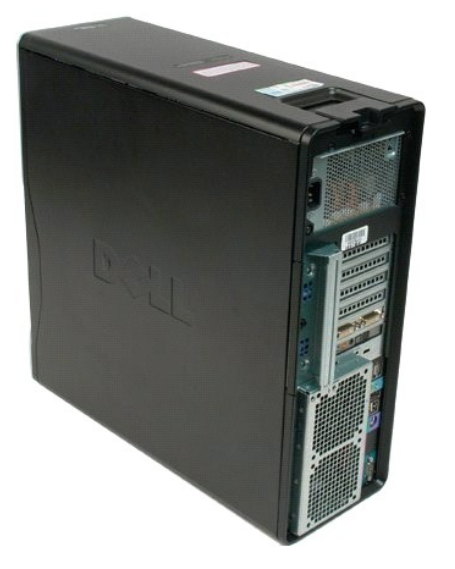

2. Pull the cover release latch toward the back of the computer.

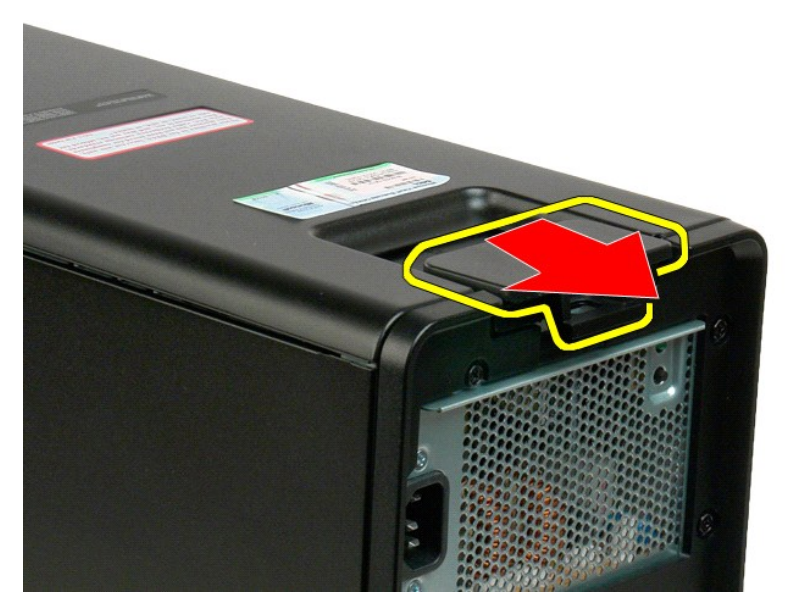

3. Pivot the cover away from the computer and then remove the cover.

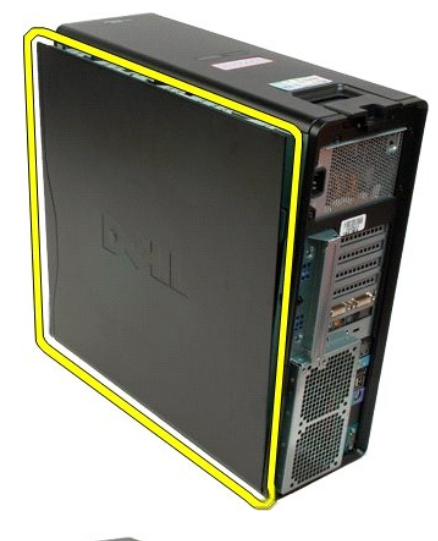

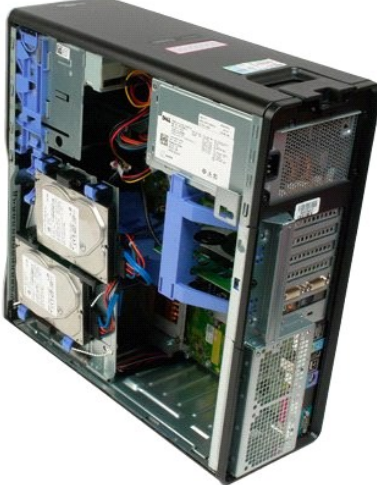

# <span id="page-16-0"></span>**Drives Bezel**

## **Dell Precision™ T3500 Service Manual**

WARNING: Before working inside your computer, read the safety information that shipped with your computer. For additional safety best<br>practices information, see the Regulatory Compliance Homepage at www.dell.com/regulatory

## **Removing Drives Bezel**

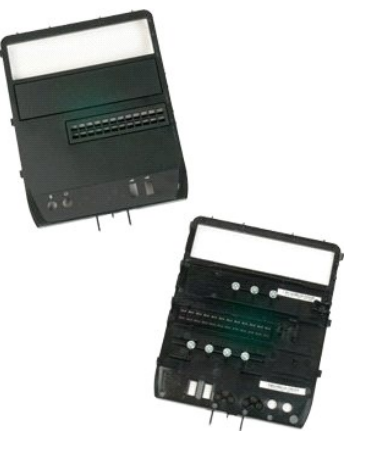

- 1. Follow the procedures in <u>[Before Working Inside Your Computer](file:///C:/data/systems/wsT3500/en/SM/work.htm#before)</u>.<br>2. Remove the computer <u>[cover](file:///C:/data/systems/wsT3500/en/SM/td_cover.htm)</u>.<br>3. Remove the <u>[front bezel](file:///C:/data/systems/wsT3500/en/SM/td_fbezel.htm)</u>.
- 

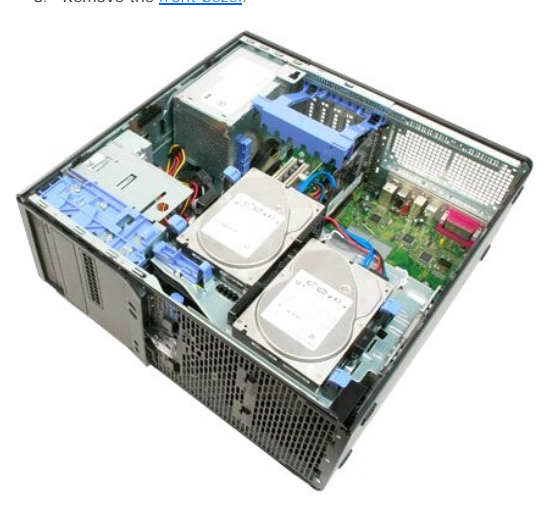

4. Push the sliding plate lever down to release the drives bezel.

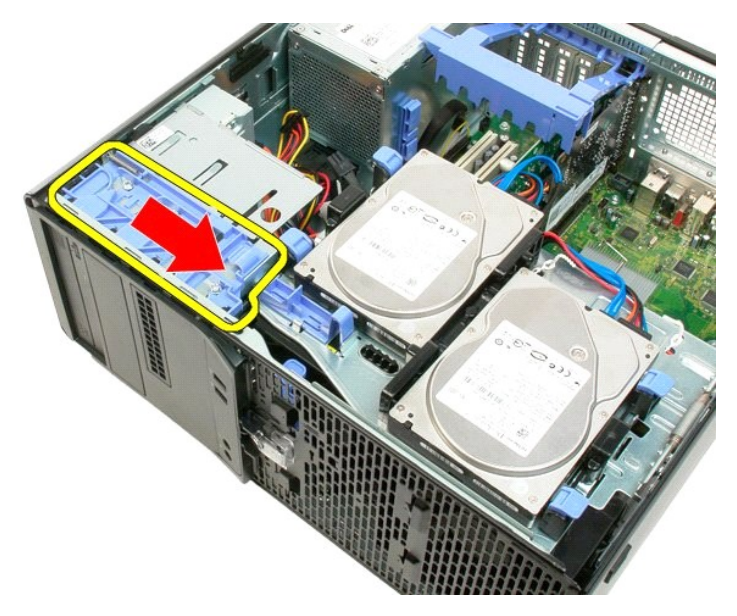

5. Tilt the drives bezel away from the front of the computer.

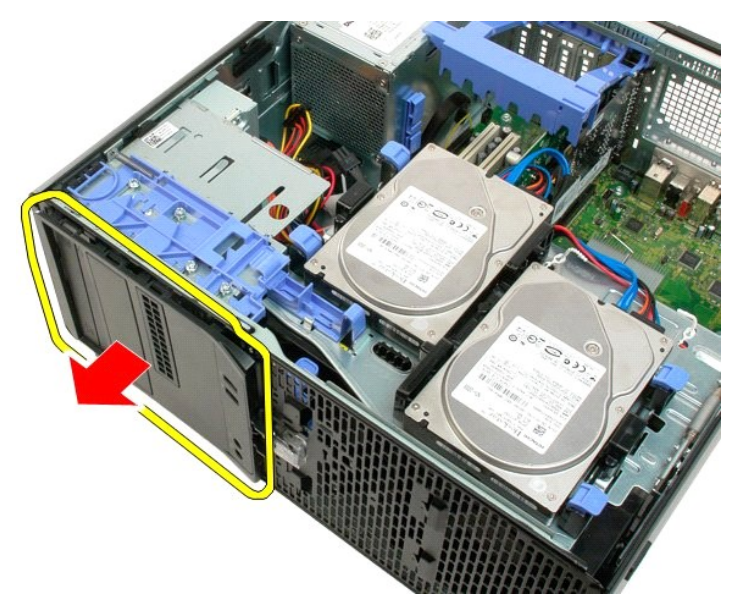

6. Remove the drives bezel from the computer.

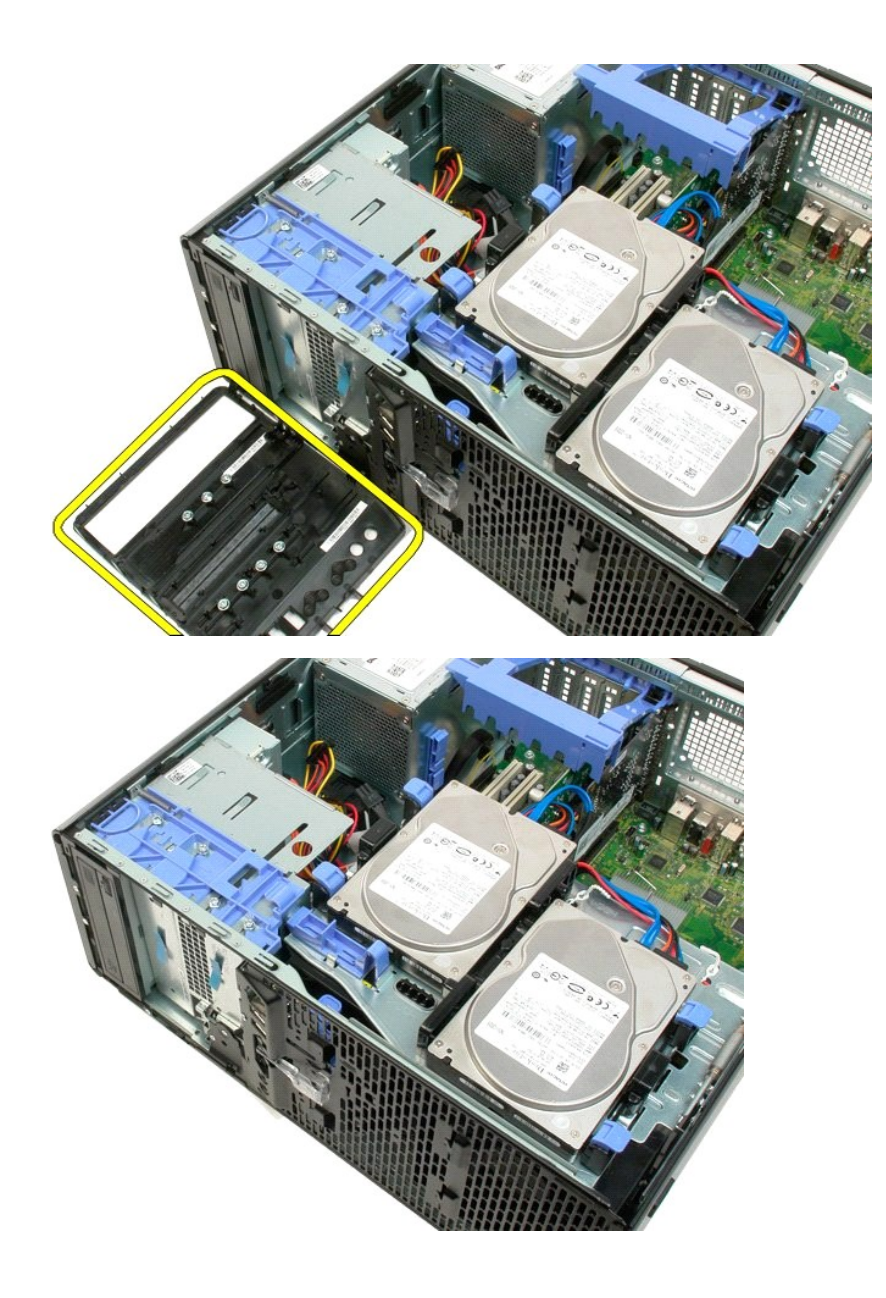

# <span id="page-19-0"></span>**Front Bezel**

**Dell Precision™ T3500 Service Manual**

WARNING: Before working inside your computer, read the safety information that shipped with your computer. For additional safety best<br>practices information, see the Regulatory Compliance Homepage at www.dell.com/regulatory

## **Removing the Front Bezel**

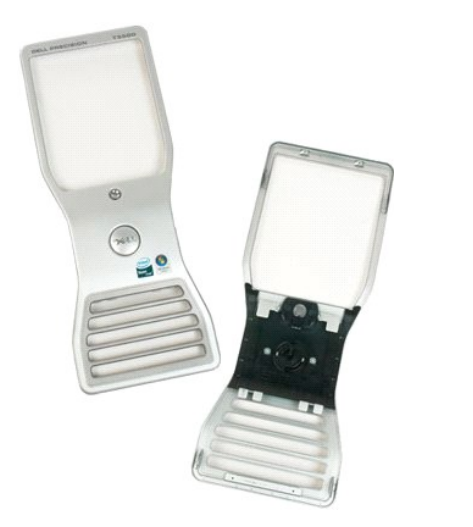

1. Follow the procedures in <u>[Before Working Inside Your Computer](file:///C:/data/systems/wsT3500/en/SM/work.htm#before)</u>.<br>2. Remove the computer <u>[cover](file:///C:/data/systems/wsT3500/en/SM/td_cover.htm)</u>.

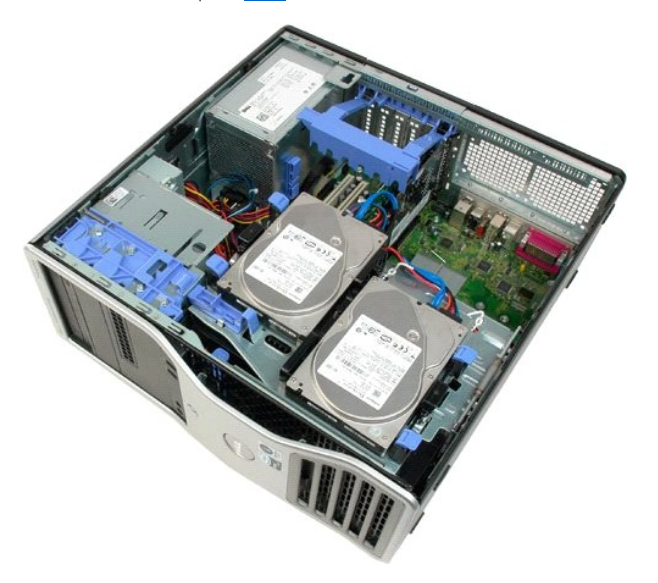

4. While pressing the release tab down (1) slide the bezel toward the top of the computer (2).

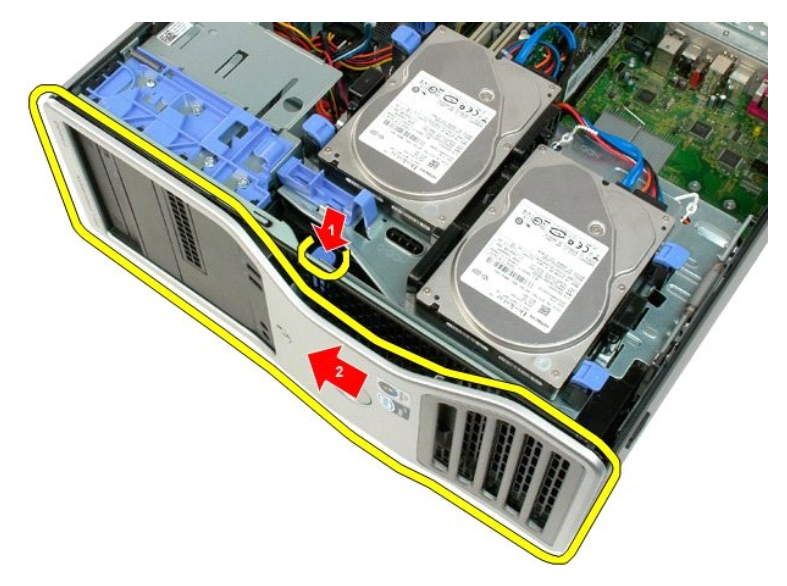

5. Remove the bezel from the front of the computer.

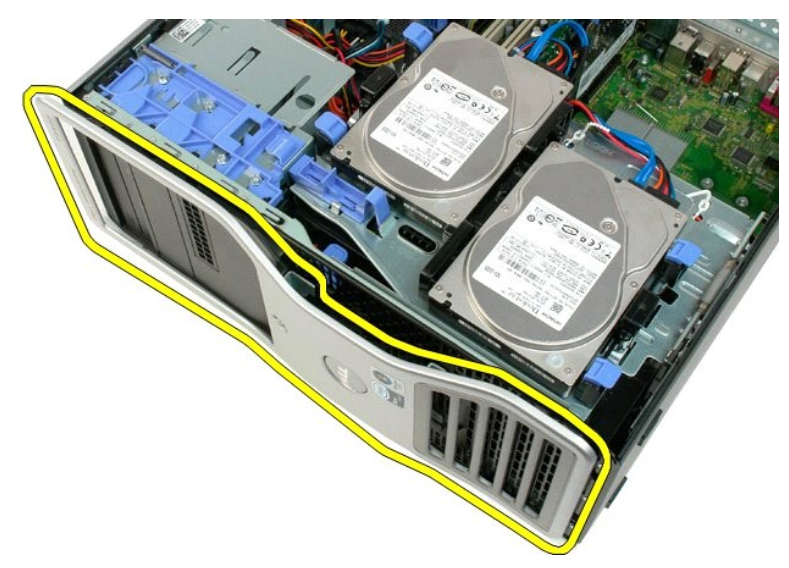

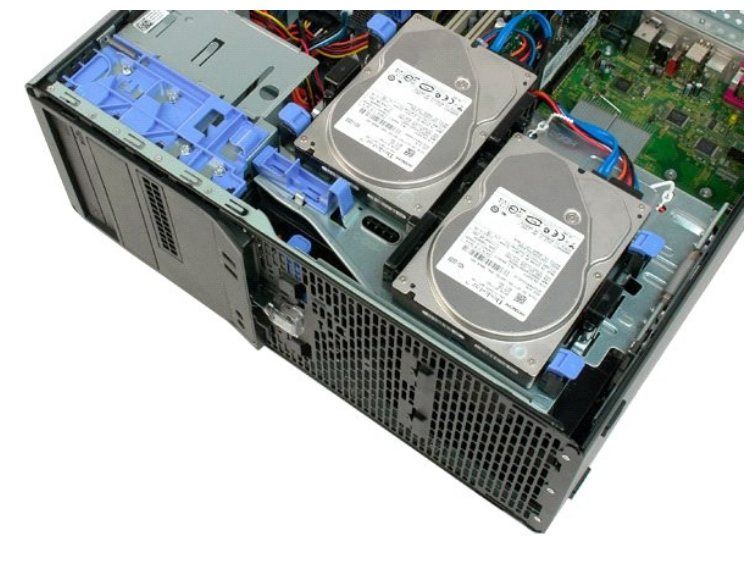

#### <span id="page-22-0"></span>**Front Fan Assembly Dell Precision™ T3500 Service Manual**

WARNING: Before working inside your computer, read the safety information that shipped with your computer. For additional safety best<br>practices information, see the Regulatory Compliance Homepage at www.dell.com/regulatory

# **Removing the Front Fan Assembly**

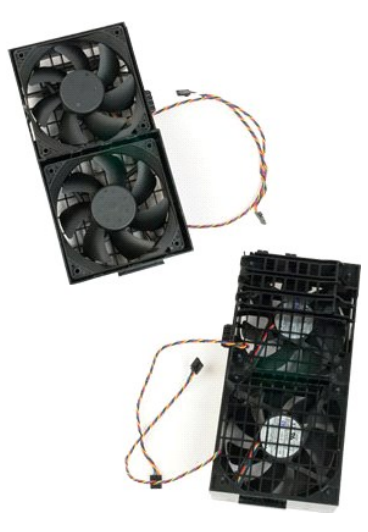

- 
- 
- 1. Follow the procedures in <u>[Before Working Inside Your Computer](file:///C:/data/systems/wsT3500/en/SM/work.htm#before)</u>.<br>2. Remove the computer <u>[cover](file:///C:/data/systems/wsT3500/en/SM/td_cover.htm)</u>.<br>3. Lift the hard drive tray:<br>**a.** Push and hold the blue release tab toward the bottom of the computer.

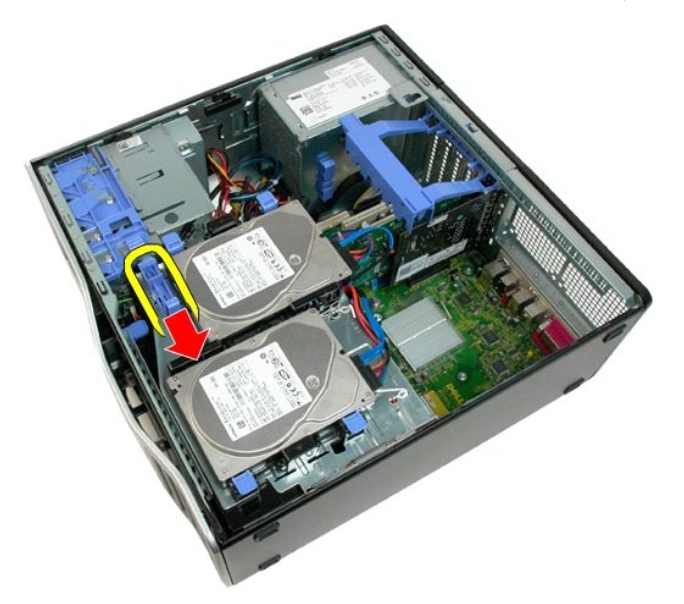

b. Raise the hard drive tray on its hinges.

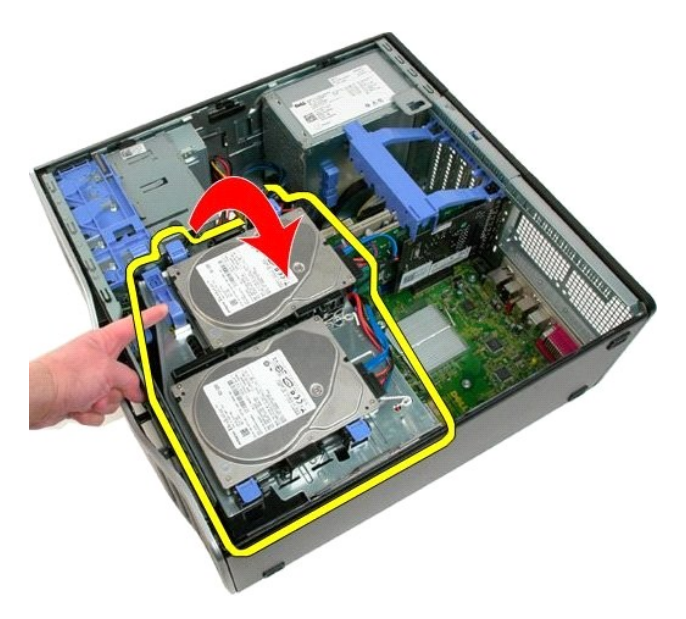

4. Remove the memory module shroud

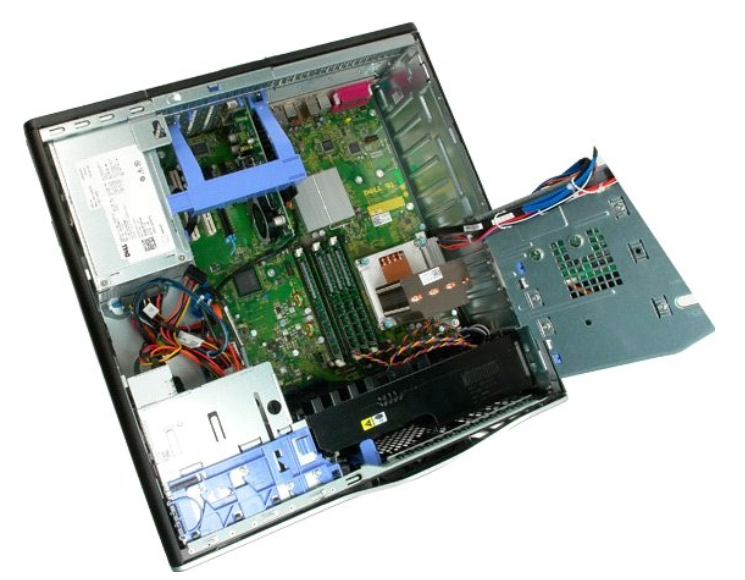

5. Disconnect the two fan cables from the system board.

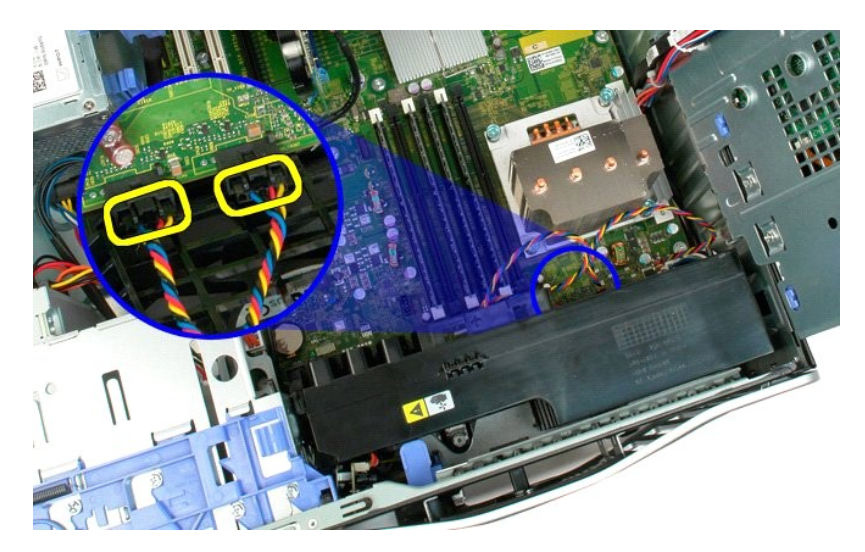

6. Remove the screw securing the front fan assembly to the computer.

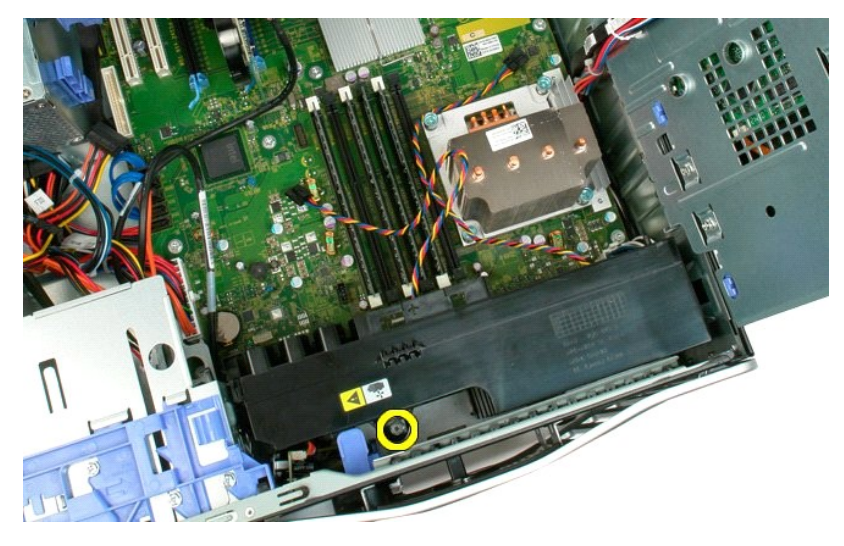

7. Lift the front fan assembly straight up and remove it from the computer.

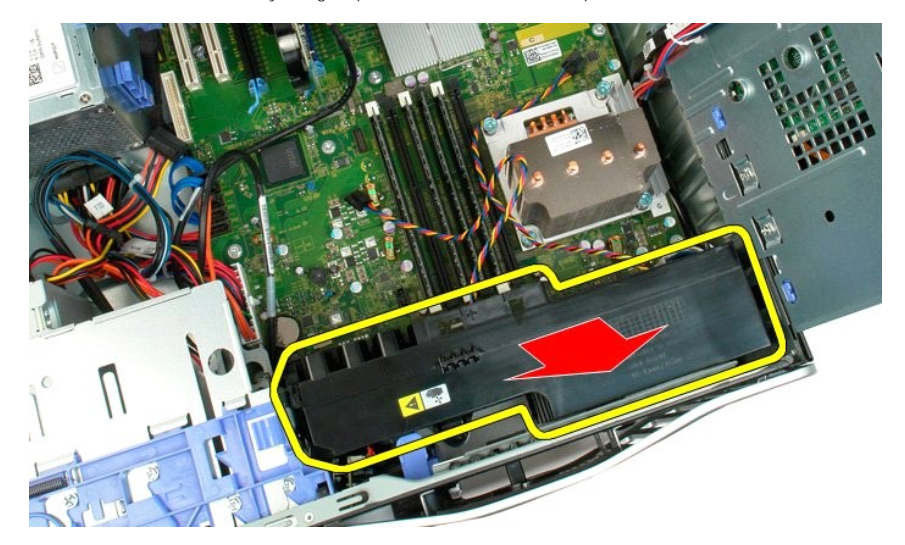

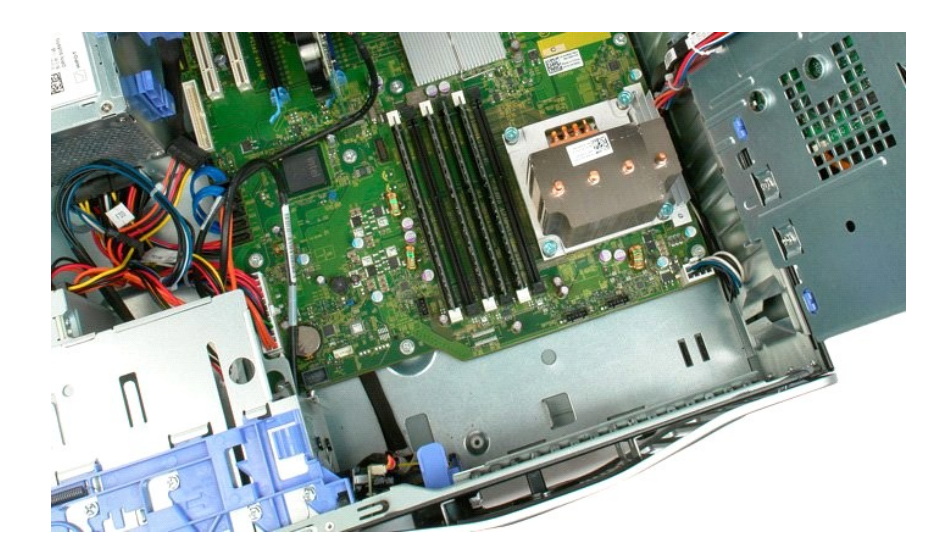

### <span id="page-26-0"></span>**Floppy Drive Dell Precision™ T3500 Service Manual**

WARNING: Before working inside your computer, read the safety information that shipped with your computer. For additional safety best<br>practices information, see the Regulatory Compliance Homepage at www.dell.com/regulatory

### **Removing the Floppy Drive**

- 
- 
- 
- 1. Follow the procedures in [Before Working Inside Your Computer](file:///C:/data/systems/wsT3500/en/SM/work.htm#before).<br>2. Remove the computer <u>[cover](file:///C:/data/systems/wsT3500/en/SM/td_cover.htm)</u>.<br>3. Remove the [front bezel](file:///C:/data/systems/wsT3500/en/SM/td_fbezel.htm).<br>4. Remove the front bezel.<br>5. Disconnect the power and data cables from the back of the floppy dri
- 
- 

# **Replacing the Floppy Drive**

- 1. Follow the procedures in [Before Working Inside Your Computer](file:///C:/data/systems/wsT3500/en/SM/work.htm#before).
- 
- 
- 
- 2. Remove the computer <u>[cover](file:///C:/data/systems/wsT3500/en/SM/td_cover.htm)</u>.<br>3. Remove the [front bezel](file:///C:/data/systems/wsT3500/en/SM/td_fbezel.htm).<br>4. Remove the front bezel.<br>5. Connect the power and data cables from the back of the floppy drive.<br>6. Push the sliding-plate lever down to secure the floppy drive
- 

# <span id="page-27-0"></span>**Hard Drives**

## **Dell Precision™ T3500 Service Manual**

WARNING: Before working inside your computer, read the safety information that shipped with your computer. For additional safety best<br>practices information, see the Regulatory Compliance Homepage at www.dell.com/regulatory

## **Removing the Hard Drives**

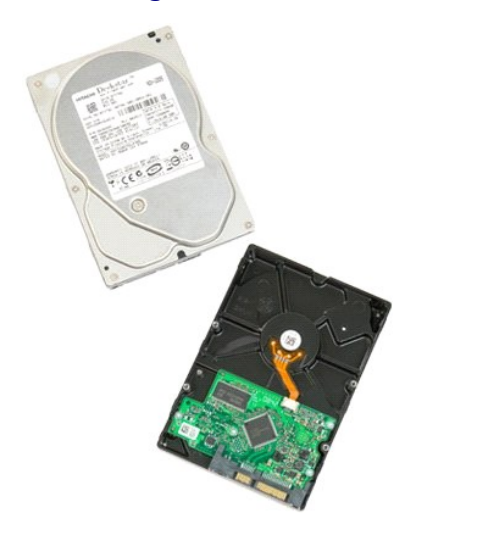

1. Follow the procedures in <u>[Before Working Inside Your Computer](file:///C:/data/systems/wsT3500/en/SM/work.htm#before)</u>.<br>2. Remove the computer <u>[cover](file:///C:/data/systems/wsT3500/en/SM/td_cover.htm)</u>.

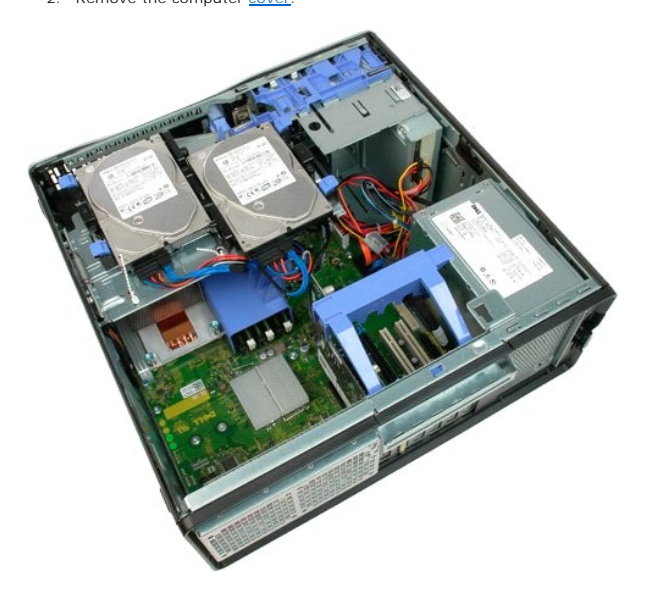

3. Disconnect the power cable and data cable from the first hard drive.

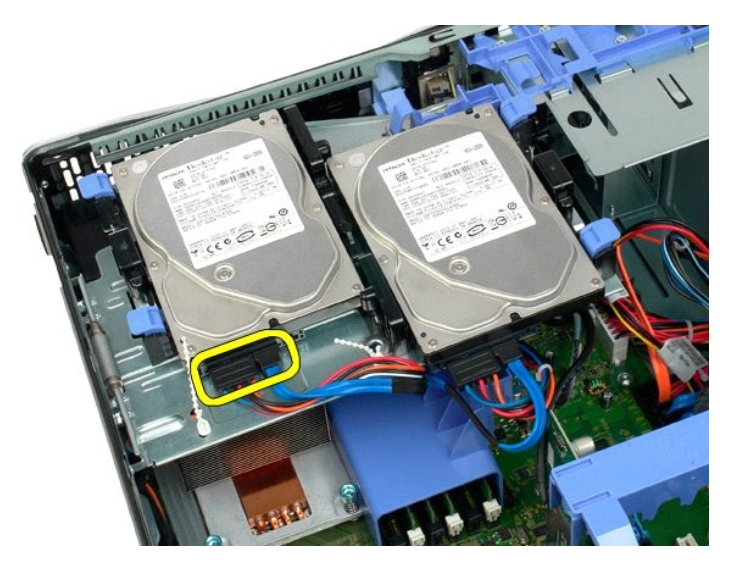

4. Lift the two release tabs on the first hard drive.

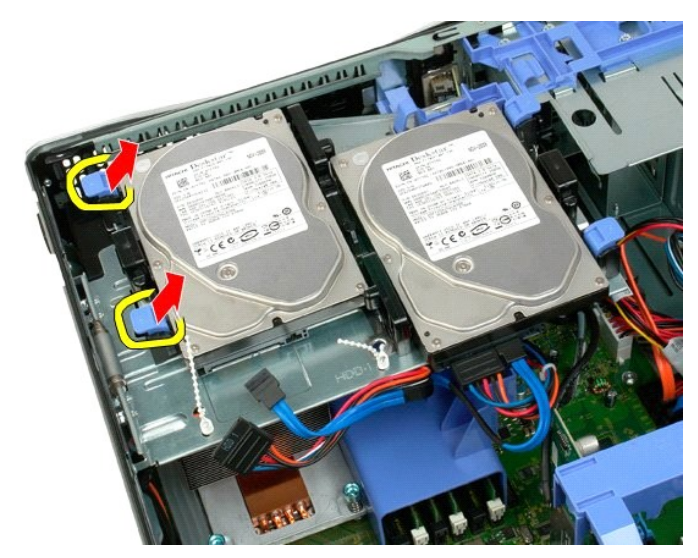

5. Squeeze the two release tabs toward each other and hold.

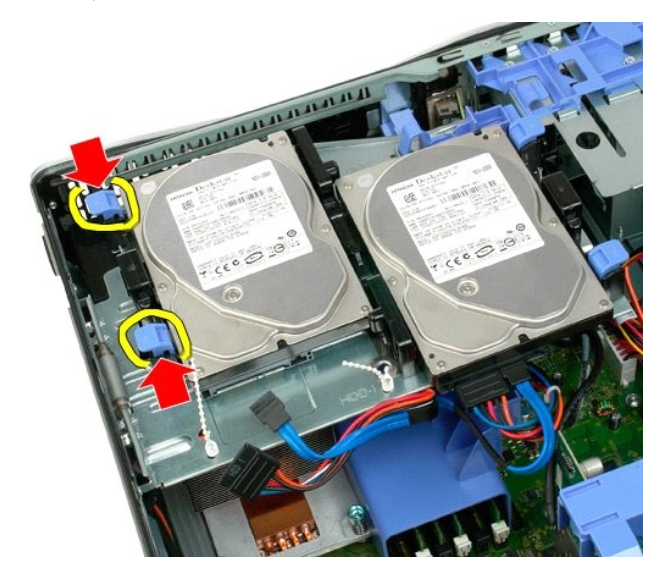

6. Tilt the hard drive towards away from the release tabs.

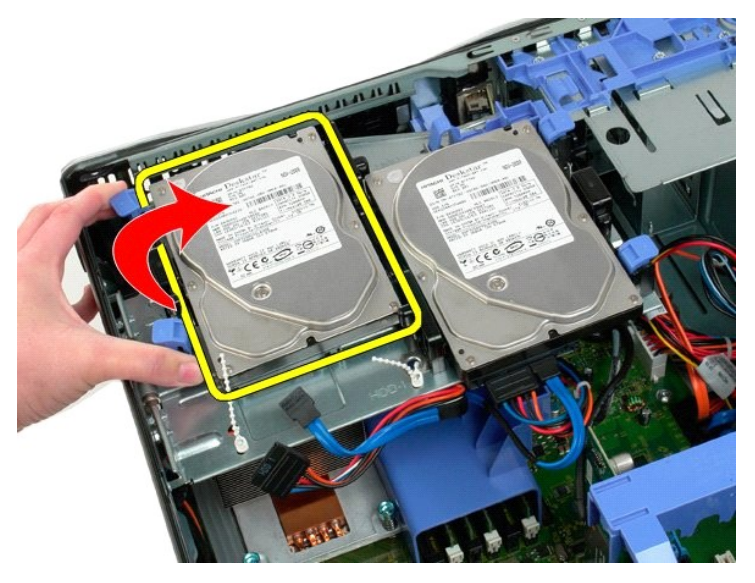

7. Remove the first hard drive from the computer at an angle.

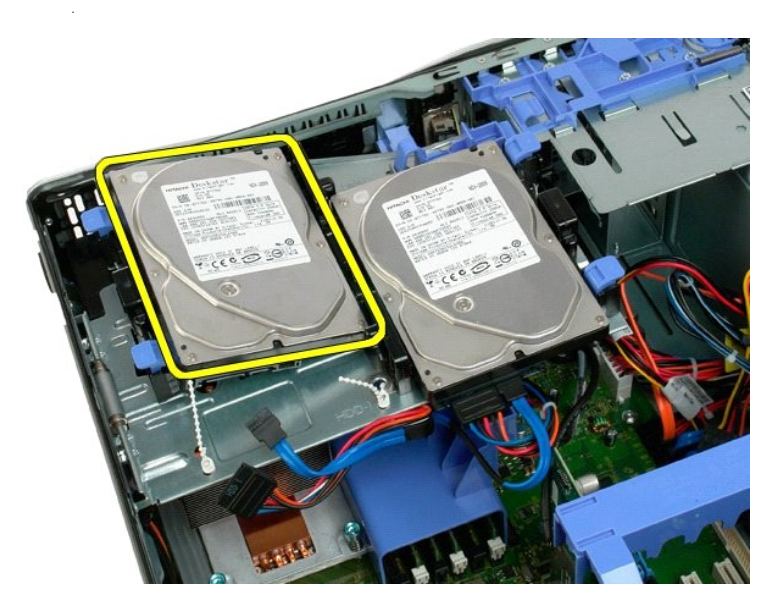

8. Repeat the process with the second hard drive.

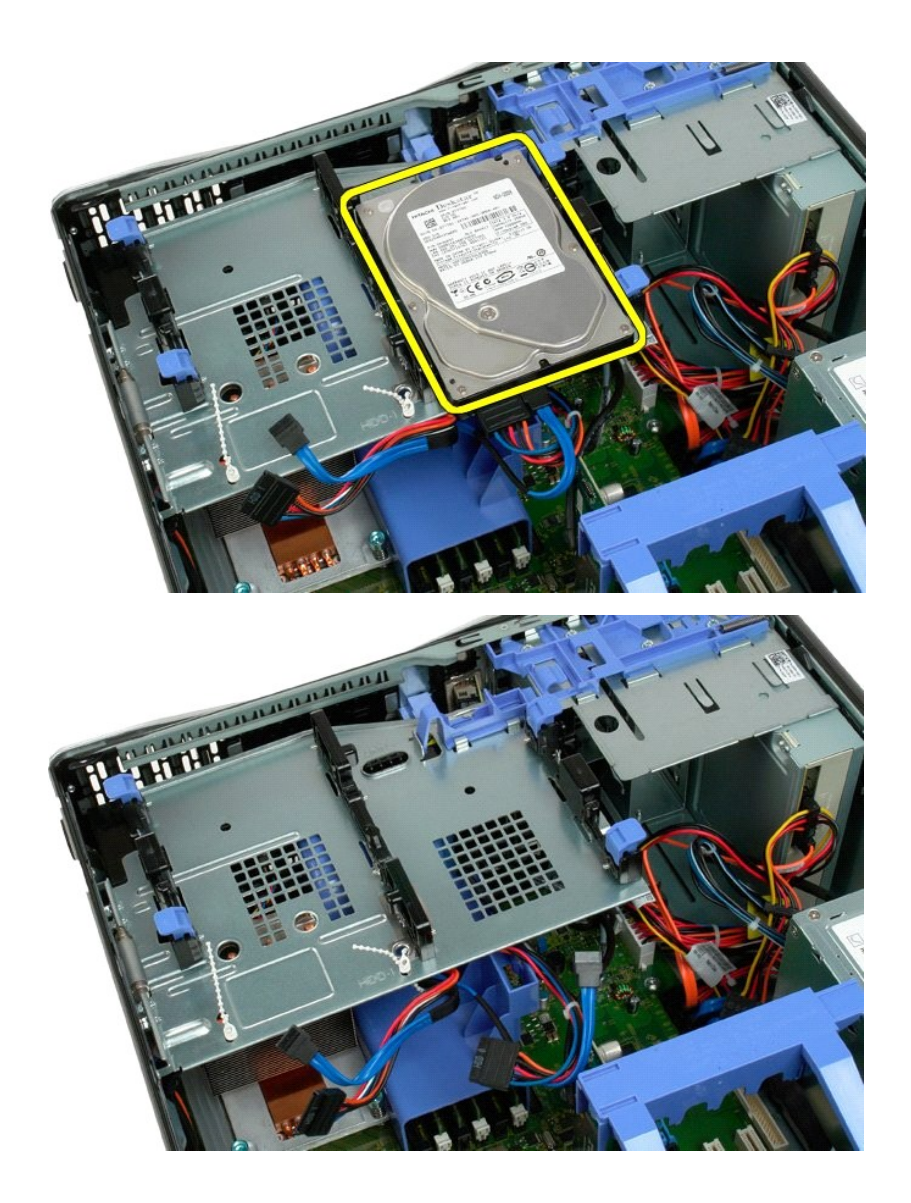

#### <span id="page-31-0"></span>**Hard Drive Tray Dell Precision™ T3500 Service Manual**

WARNING: Before working inside your computer, read the safety information that shipped with your computer. For additional safety best<br>practices information, see the Regulatory Compliance Homepage at www.dell.com/regulatory

# **Removing the Hard Drive Tray**

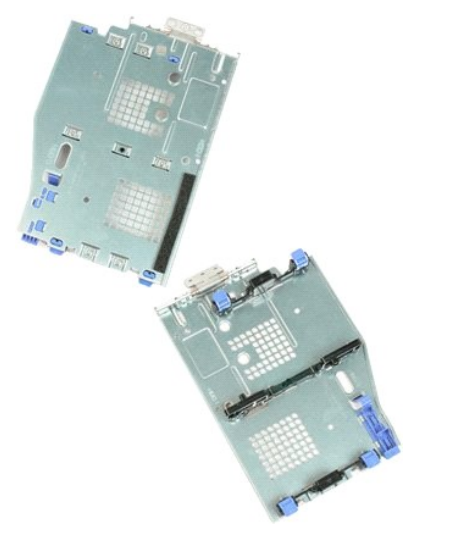

- 
- 
- 1. Follow the procedures in <u>[Before Working Inside Your Computer](file:///C:/data/systems/wsT3500/en/SM/work.htm#before)</u>.<br>2. Remove the computer <u>[cover](file:///C:/data/systems/wsT3500/en/SM/td_cover.htm).</u><br>3. Remove the <u>[hard drives](file:///C:/data/systems/wsT3500/en/SM/td_hd.htm)</u> from the hard drive tray.<br>4. Open the plastic ties securing the hard drive cables.

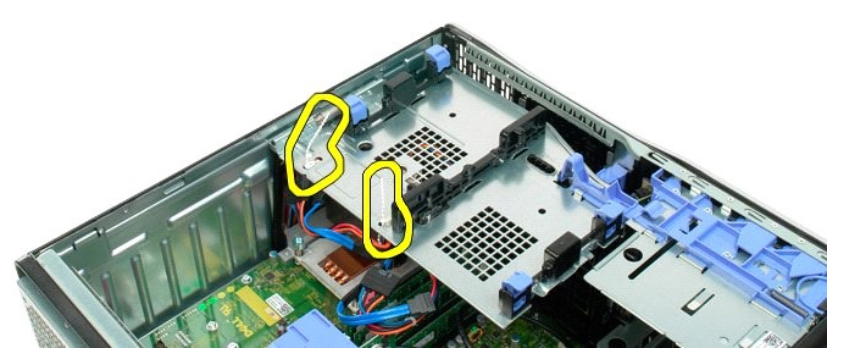

5. Lift the hard drive tray: a. Push the blue release tab toward the bottom of the computer b. Raise the hard drive tray upward on its hinges.

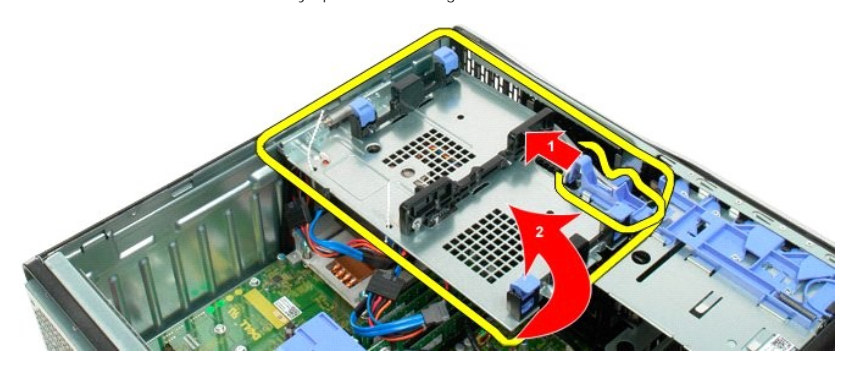

6. Continue releasing the hard drive cables from the plastic ties on the bottom of the hard drive tray.

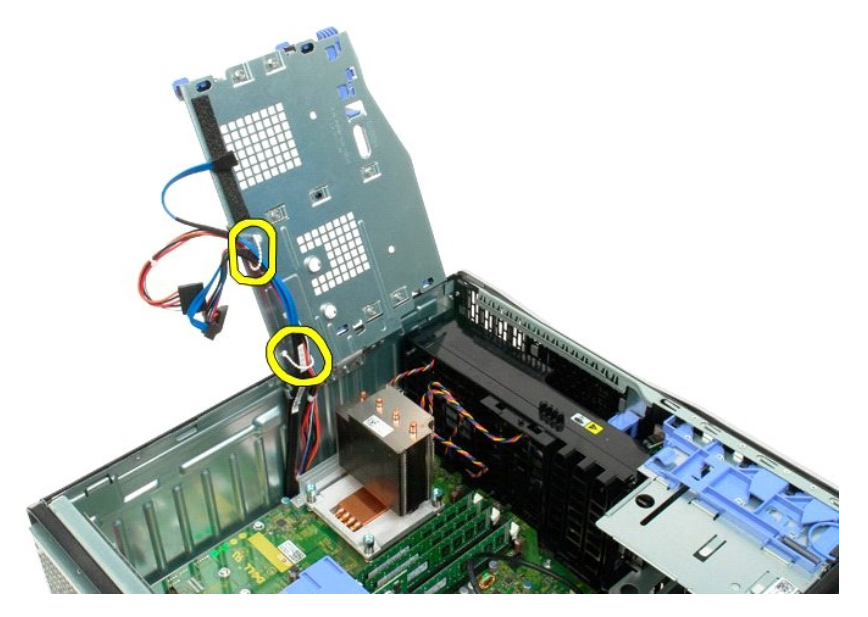

7. Remove the three screws securing the hard drive tray to the computer.

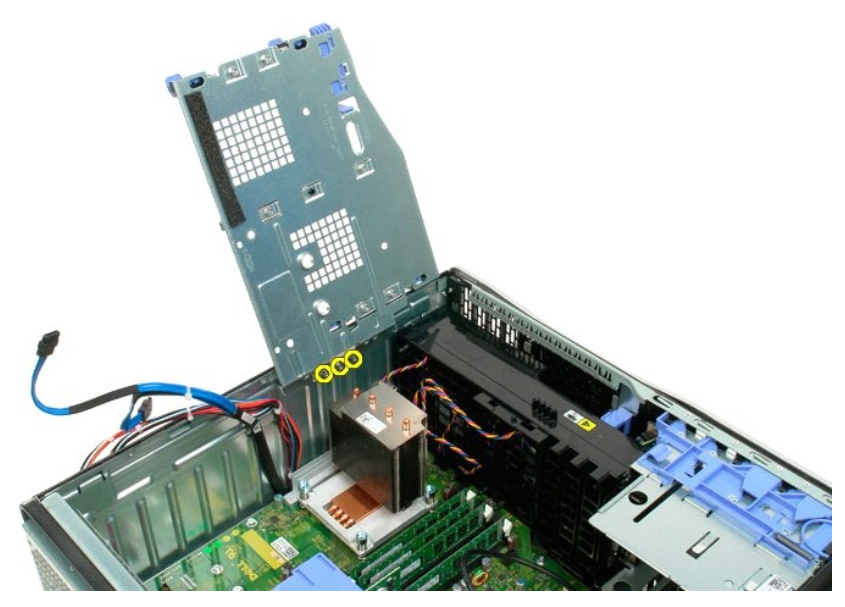

8. Remove the hard drive tray from the computer.

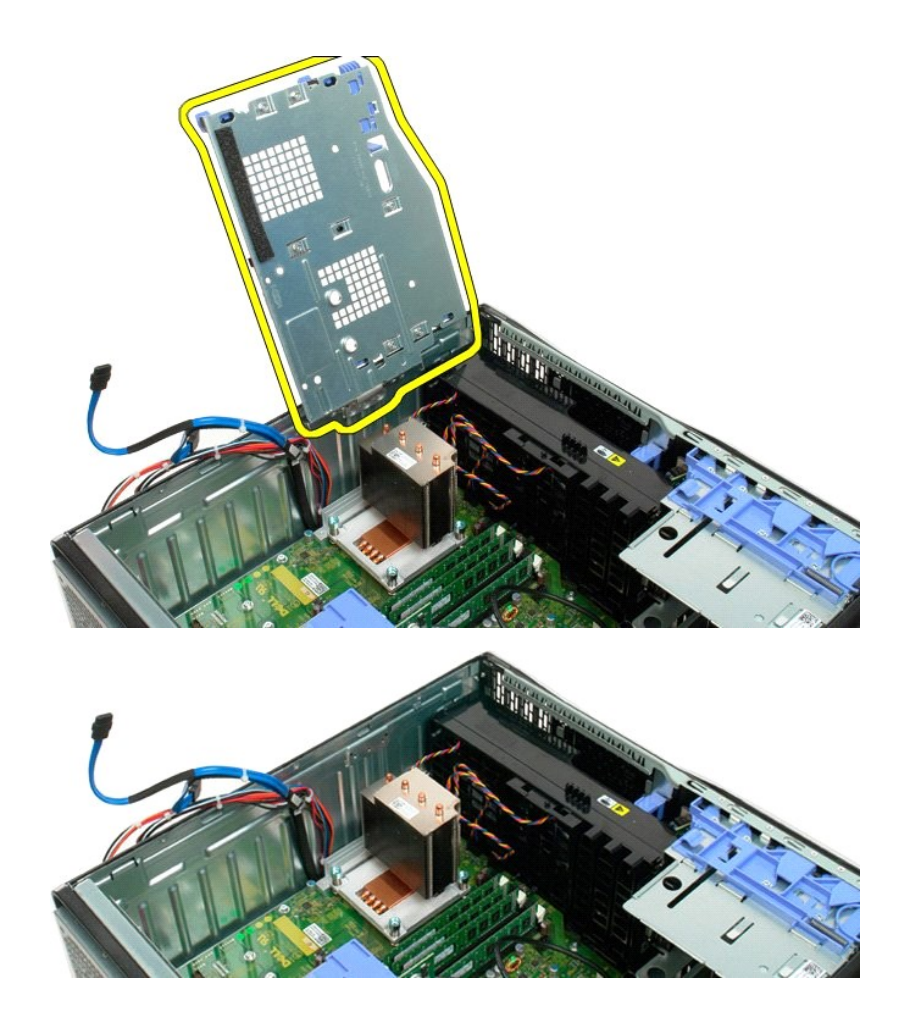

#### <span id="page-34-0"></span>**Chassis Intrusion Switch Dell Precision™ T3500 Service Manual**

WARNING: Before working inside your computer, read the safety information that shipped with your computer. For additional safety best<br>practices information, see the Regulatory Compliance Homepage at www.dell.com/regulatory

### **Removing the Chassis Intrusion Switch**

- 1. Follow the procedures in [Before Working Inside Your Computer](file:///C:/data/systems/wsT3500/en/SM/work.htm#before).<br>2. Remove the computer cover.<br>3. Lift the expansion card retention assembly arm away from the original
- 2. Remove the computer <u>[cover](file:///C:/data/systems/wsT3500/en/SM/td_cover.htm)</u>.<br>3. Lift the expansion card retention assembly arm away from the chassis (see Step 3, Removing the <u>[Expansion Card](file:///C:/data/systems/wsT3500/en/SM/td_xcard.htm)</u>).<br>4. Disconnect the intrusion switch cable from the system board.<br>5. Slide
- 
- 6. Remove the intrusion switch from the computer.
- 

# **Replacing the Chassis Intrusion Switch**

- 
- 1. Follow the procedures in <u>[Before Working Inside Your Computer](file:///C:/data/systems/wsT3500/en/SM/work.htm#before)</u>.<br>2. Remove the computer <u>[cover](file:///C:/data/systems/wsT3500/en/SM/td_cover.htm).</u><br>3. Lift the expansion card retention assembly arm away from the chassis (see Step 3, Removing the <u>[Expansion Card](file:///C:/data/systems/wsT3500/en/SM/td_xcard.htm)</u>).<br>4. Con
- 
- 

# <span id="page-35-0"></span>**I/O Data Cable**

### **Dell Precision™ T3500 Service Manual**

WARNING: Before working inside your computer, read the safety information that shipped with your computer. For additional safety best<br>practices information, see the Regulatory Compliance Homepage at www.dell.com/regulatory

### **Removing the I/O Data Cable**

- 1. Follow the procedures in <u>[Before Working Inside Your Computer](file:///C:/data/systems/wsT3500/en/SM/work.htm#before)</u>.<br>2. Remove the computer <u>[cover](file:///C:/data/systems/wsT3500/en/SM/td_cover.htm).</u><br>3. Raise the <u>[hard drive tray](file:///C:/data/systems/wsT3500/en/SM/td_hdtray.htm).</u><br>4. Remove the <u>memory module shroud</u>.<br>5. Remove the <u>[front fan assembly](file:///C:/data/systems/wsT3500/en/SM/td_ffans.htm)</u>.
- 
- 
- 
- 

### **Replacing the I/O Data Cable**

- 1. Follow the procedures in <u>[Before Working Inside Your Computer](file:///C:/data/systems/wsT3500/en/SM/work.htm#before)</u>.<br>2. Remove the computer <u>[cover](file:///C:/data/systems/wsT3500/en/SM/td_cover.htm)</u>.
- 
- 
- 3. Raise the [hard drive tray](file:///C:/data/systems/wsT3500/en/SM/td_hdtray.htm).<br>4. Remove the <u>memory module shroud</u>.<br>5. Remove the <u>[front fan assembly](file:///C:/data/systems/wsT3500/en/SM/td_ffans.htm)</u>.<br>6. Connect the I/O data cable to the I/O panel.
-
## **I/O Panel**

## **Dell Precision™ T3500 Service Manual**

WARNING: Before working inside your computer, read the safety information that shipped with your computer. For additional safety best<br>practices information, see the Regulatory Compliance Homepage at www.dell.com/regulatory

## **Removing the I/O Panel**

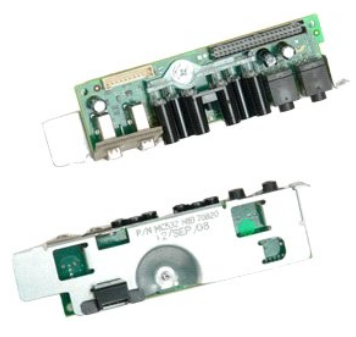

- 1. Follow the procedures in <u>[Before Working Inside Your Computer](file:///C:/data/systems/wsT3500/en/SM/work.htm#before)</u>.<br>2. Remove the computer <u>[cover](file:///C:/data/systems/wsT3500/en/SM/td_cover.htm).</u><br>3. Raise the <u>[hard drive tray](file:///C:/data/systems/wsT3500/en/SM/td_hdtray.htm)</u>.<br>4. Remove the <u>[front fan assembly](file:///C:/data/systems/wsT3500/en/SM/td_ffans.htm)</u>.
- 
- 
- 

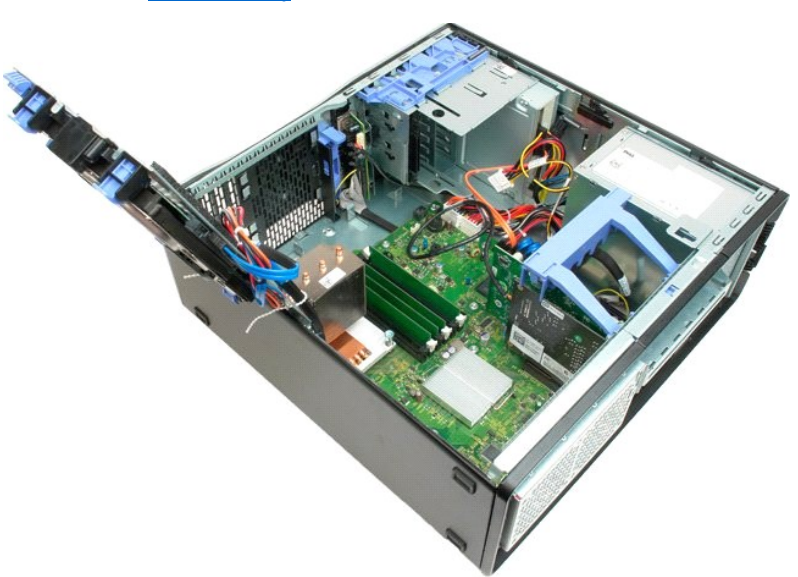

6. Disconnect the [I/O data cable](file:///C:/data/systems/wsT3500/en/SM/td_iocab.htm) from the I/O panel.

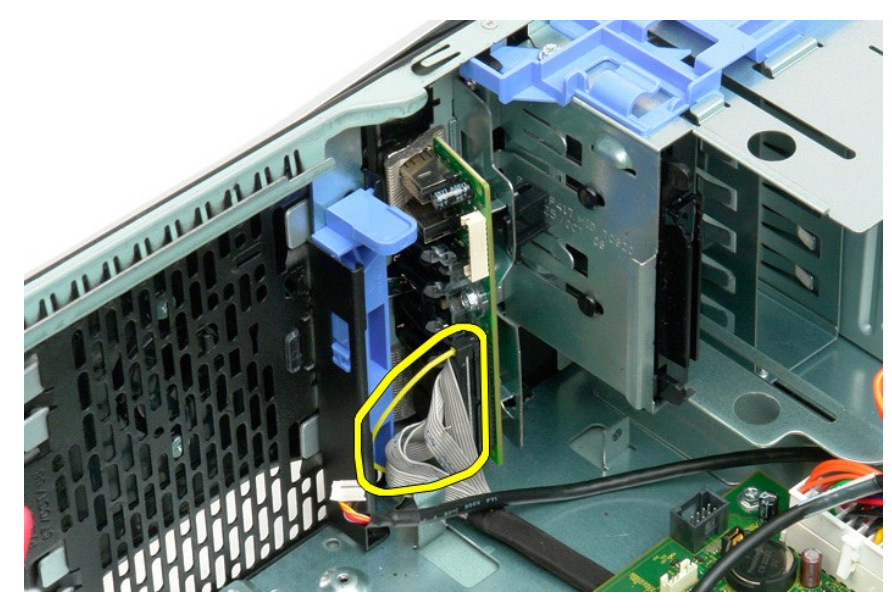

7. Disconnect the USB cable from the I/O panel.

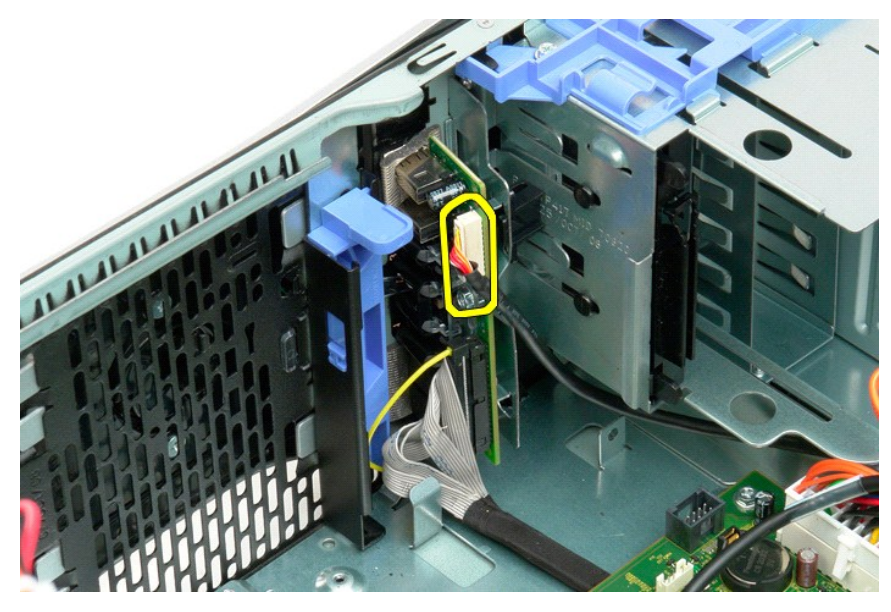

8. Remove the screw that secures the I/O panel to the computer.

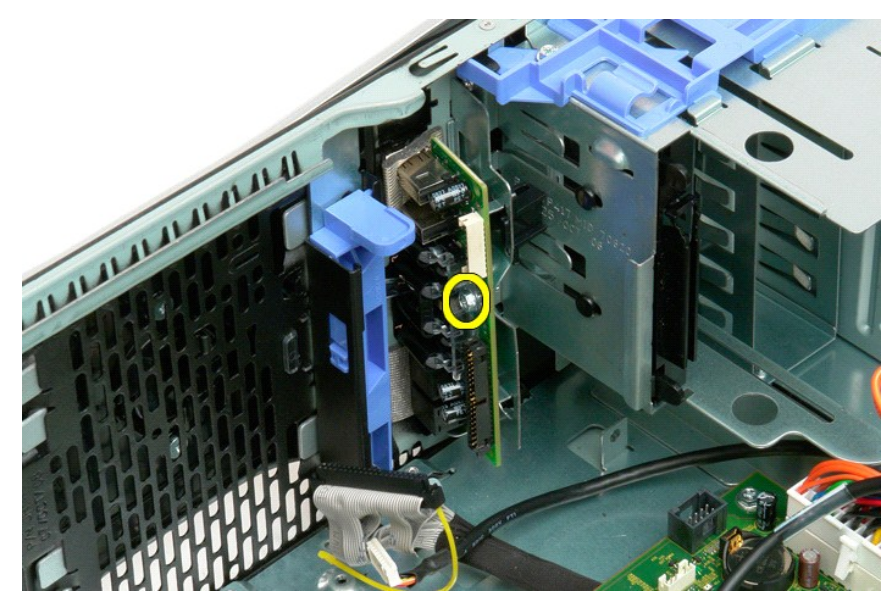

9. Remove the I/O panel from the computer.

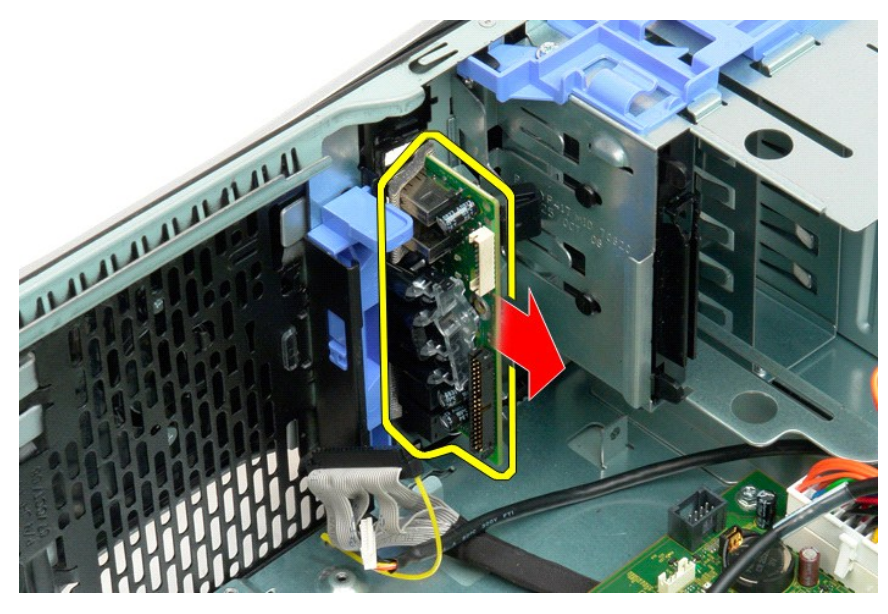

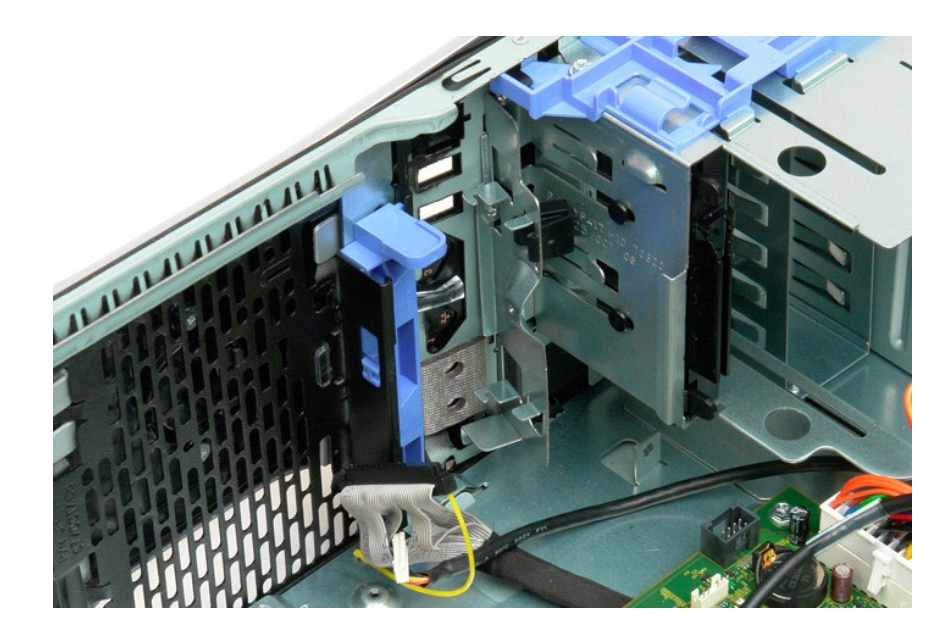

#### <span id="page-40-2"></span>**Memory Dell Precision™ T3500 Service Manual**

- **O** Supported Memory Configurations
- **Removing and Replacing Memory Modules**

Your computer uses 1066 MHz or 1333Mhz DDR3 unbuffered SDRAM memory. DDR3 SDRAM, or double-data-rate three synchronous dynamic random access<br>memory, is a random access memory technology. It is a part of the SDRAM family of

### <span id="page-40-0"></span>**Supported Memory Configurations**

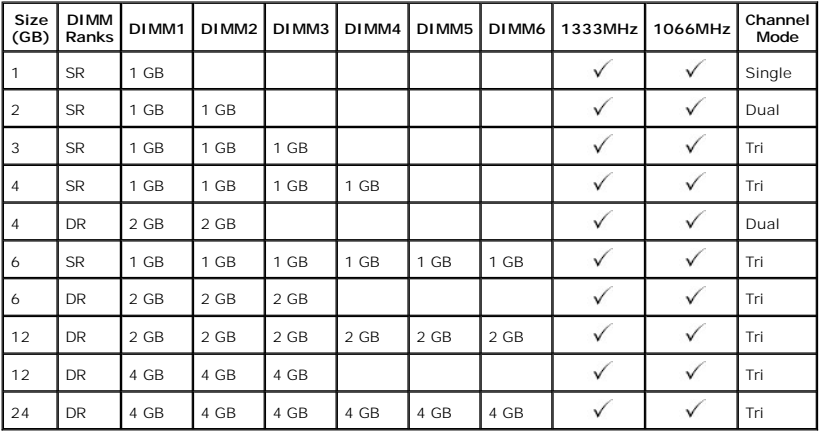

**NOTE:** DDR3 DIMMs have 240 pins, the same number as DDR2, and are the same size, but are electrically incompatible and have a different key notch location.

#### <span id="page-40-1"></span>**Removing and Replacing Memory Modules**

WARNING: Before working inside your computer, read the safety information that shipped with your computer. For additional safety best<br>practices information, see the Regulatory Compliance Homepage at www.dell.com/regulatory

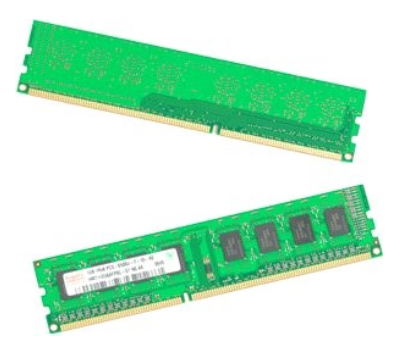

- 
- 
- 1. Follow the procedures in <u>[Before Working Inside Your Computer](file:///C:/data/systems/wsT3500/en/SM/work.htm#before)</u>.<br>
2. Remove the computer <u>[cover](file:///C:/data/systems/wsT3500/en/SM/td_cover.htm)</u>.<br>
3. Lift the hard drive tray:<br>
a. Push the blue release tab toward the bottom of the computer<br>
a. Push the blue release ta

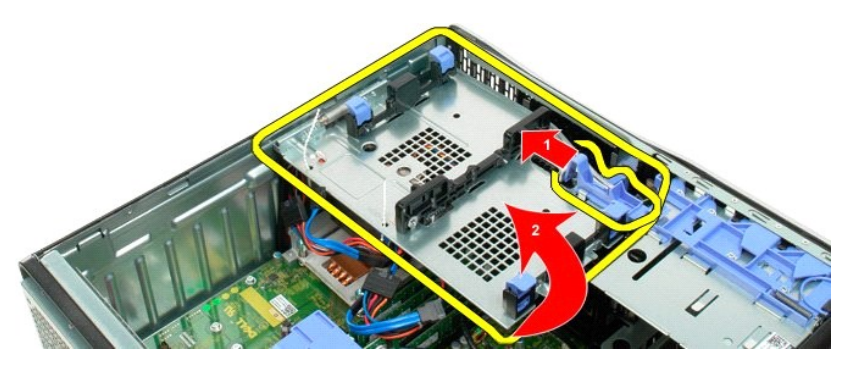

4. Remove the memory module shroud

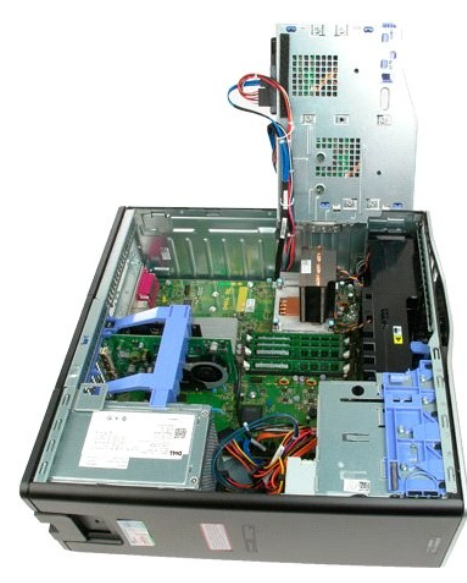

5. Using your thumbs, gently push down on the memory module retention clips at either end of the module to release the module from the system board connector.

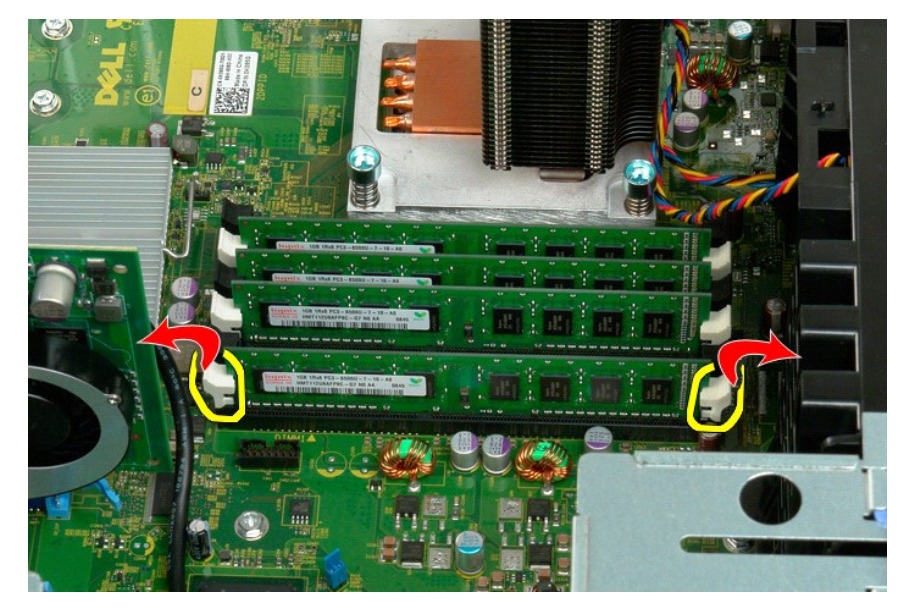

6. Lift the memory module straight up and out of the computer.

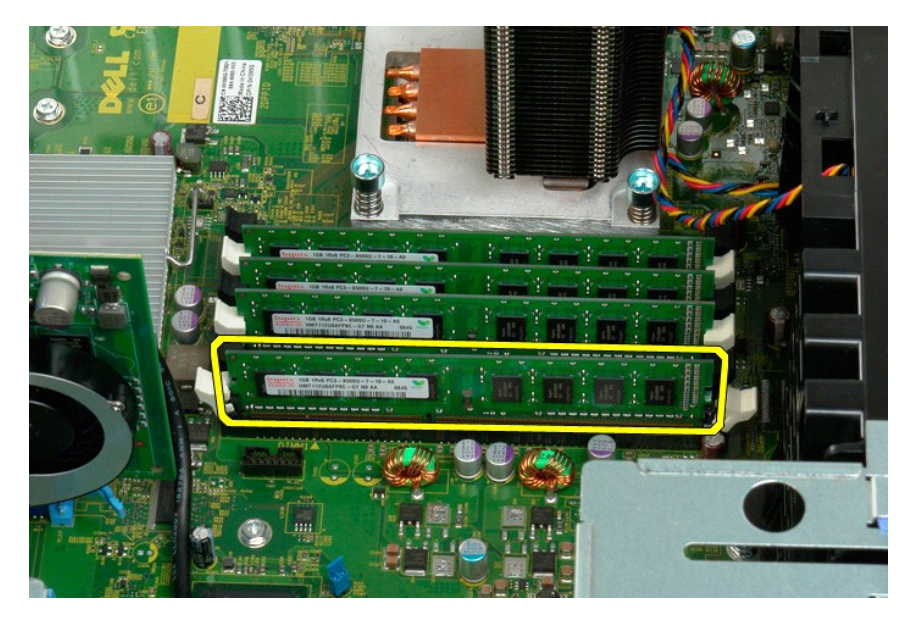

7. Repeat the process for any remaining memory modules.

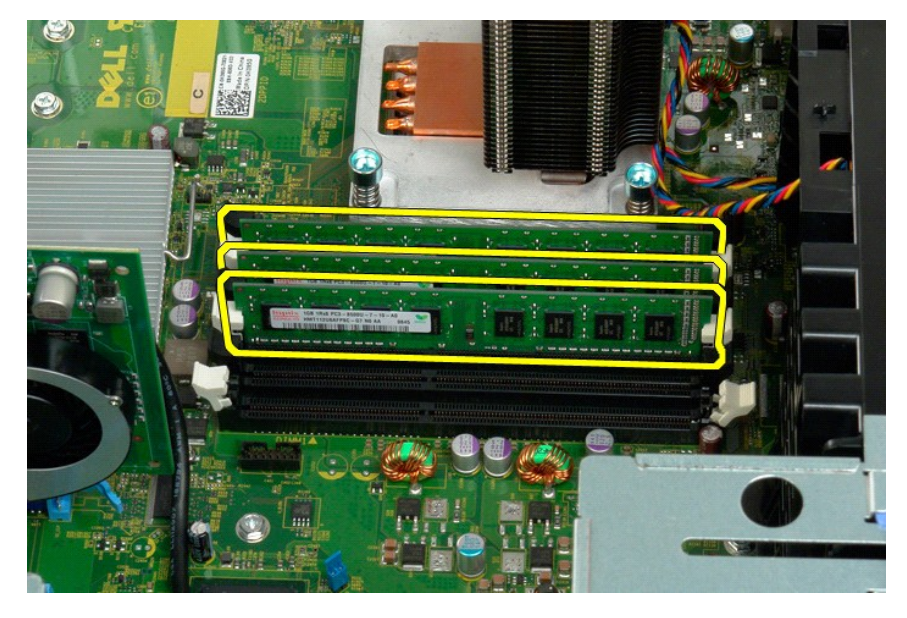

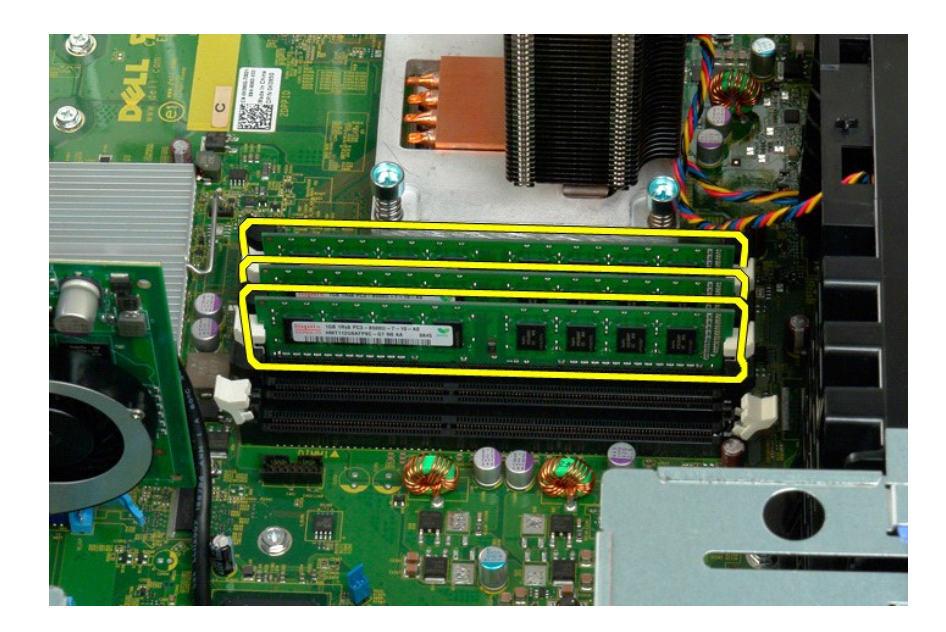

#### **Floppy Drive Dell Precision™ T3500 Service Manual**

WARNING: Before working inside your computer, read the safety information that shipped with your computer. For additional safety best<br>practices information, see the Regulatory Compliance Homepage at www.dell.com/regulatory

#### **Removing the Memory Card Reader**

- 
- 
- 
- 1. Follow the procedures in <u>[Before Working Inside Your Computer](file:///C:/data/systems/wsT3500/en/SM/work.htm#before)</u>.<br>2. Remove the computer <u>[cover](file:///C:/data/systems/wsT3500/en/SM/td_cover.htm)</u>.<br>3. Remove the computer cover.<br>4. Remove the <u>fort bezel</u>.<br>5. Disconnect the power and data cables from the back of the memo
- 
- 

## **Replacing the Memory Card Reader**

- 1. Follow the procedures in [Before Working Inside Your Computer](file:///C:/data/systems/wsT3500/en/SM/work.htm#before).
- 
- 
- 
- 2. Remove the computer <u>[cover](file:///C:/data/systems/wsT3500/en/SM/td_cover.htm)</u>.<br>3. Remove the [front bezel](file:///C:/data/systems/wsT3500/en/SM/td_fbezel.htm).<br>4. Remove the <u>drives bezel</u>.<br>5. Connect the power and data cables from the back of the memory card reader.<br>6. Push the sliding-plate lever down to secure the memo
- 

#### <span id="page-45-0"></span>**Memory Shroud Dell Precision™ T3500 Service Manual**

WARNING: Before working inside your computer, read the safety information that shipped with your computer. For additional safety best<br>practices information, see the Regulatory Compliance Homepage at www.dell.com/regulatory

## **Removing the Memory Shroud**

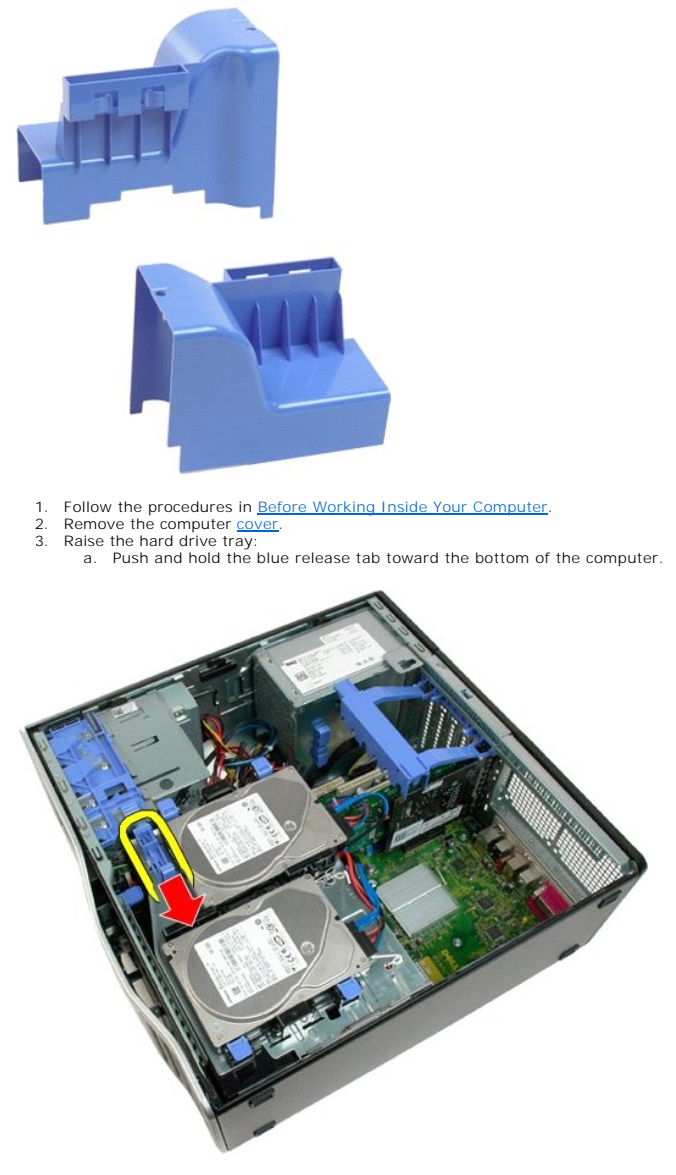

b. Raise the hard drive tray on its hinges.

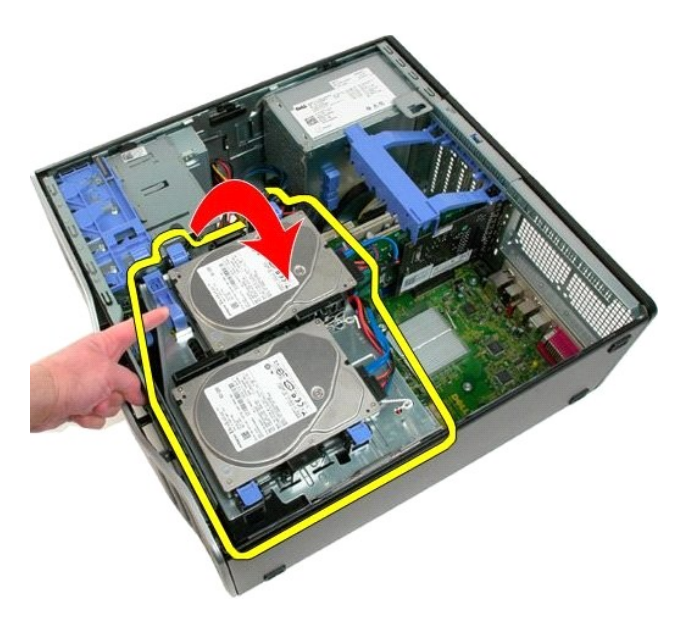

4. Lift the memory shroud straight up and out of the system.

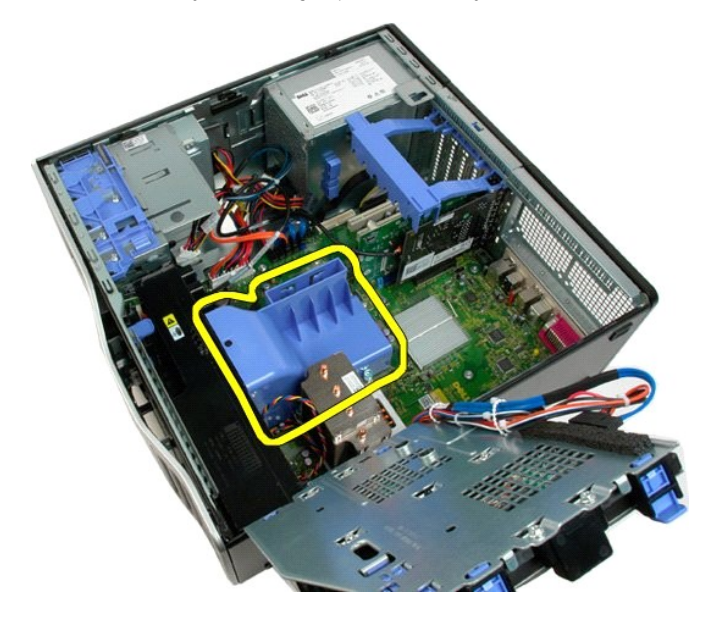

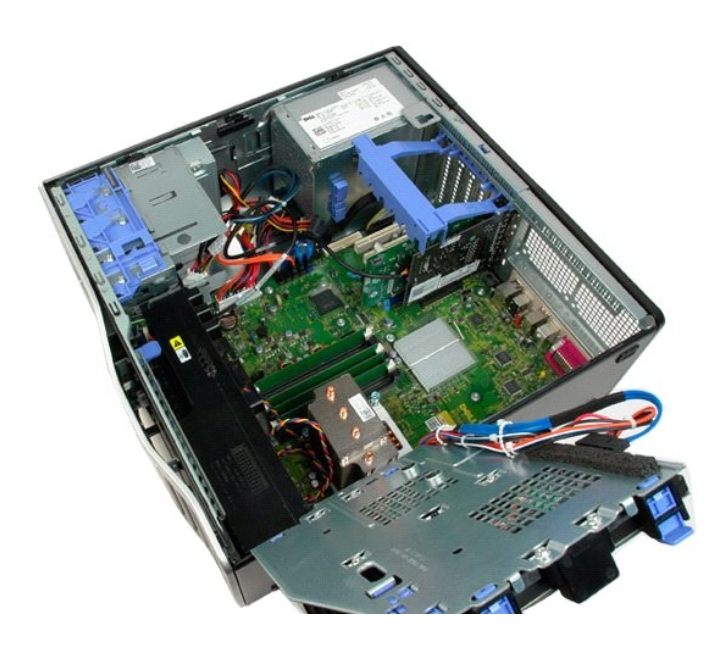

## **Optical Drive**

**Dell Precision™ T3500 Service Manual**

WARNING: Before working inside your computer, read the safety information that shipped with your computer. For additional safety best<br>practices information, see the Regulatory Compliance Homepage at www.dell.com/regulatory

## **Removing the Optical Drive**

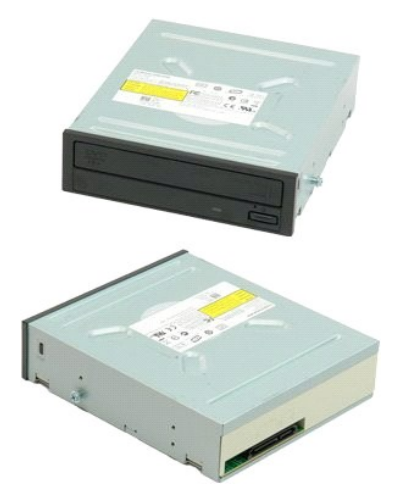

- 1. Follow the procedures in <u>[Before Working Inside Your Computer](file:///C:/data/systems/wsT3500/en/SM/work.htm#before)</u>.<br>2. Remove the computer <u>[cover](file:///C:/data/systems/wsT3500/en/SM/td_cover.htm)</u>.<br>3. Remove the <u>[front bezel](file:///C:/data/systems/wsT3500/en/SM/td_fbezel.htm)</u>.<br>4. Remove the <u>drives beze</u>l.
- 
- 

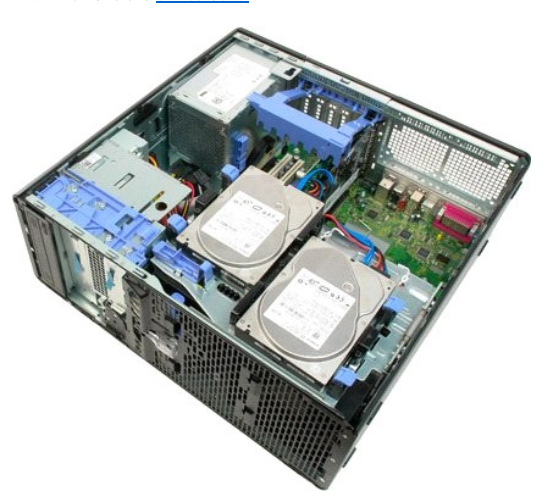

5. Disconnect the power and data cables from the back of the optical drive.

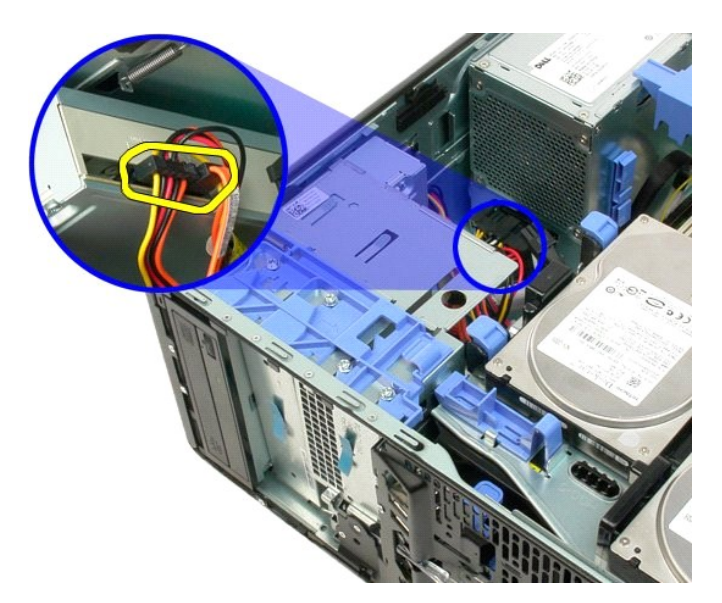

6. Push the sliding-plate lever down to release the optical drive.

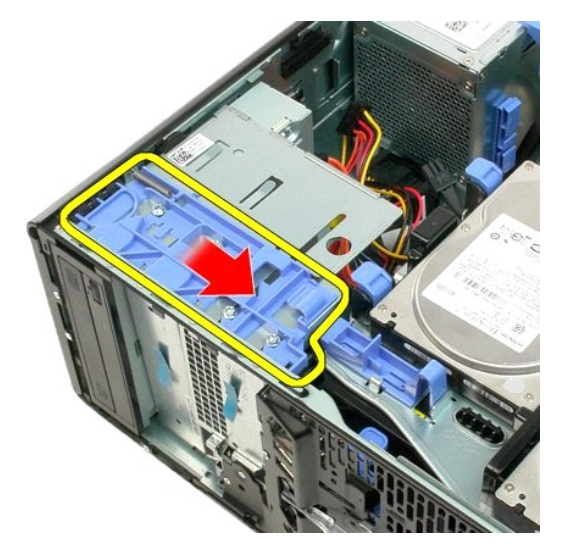

7. Remove the optical drive from the computer.

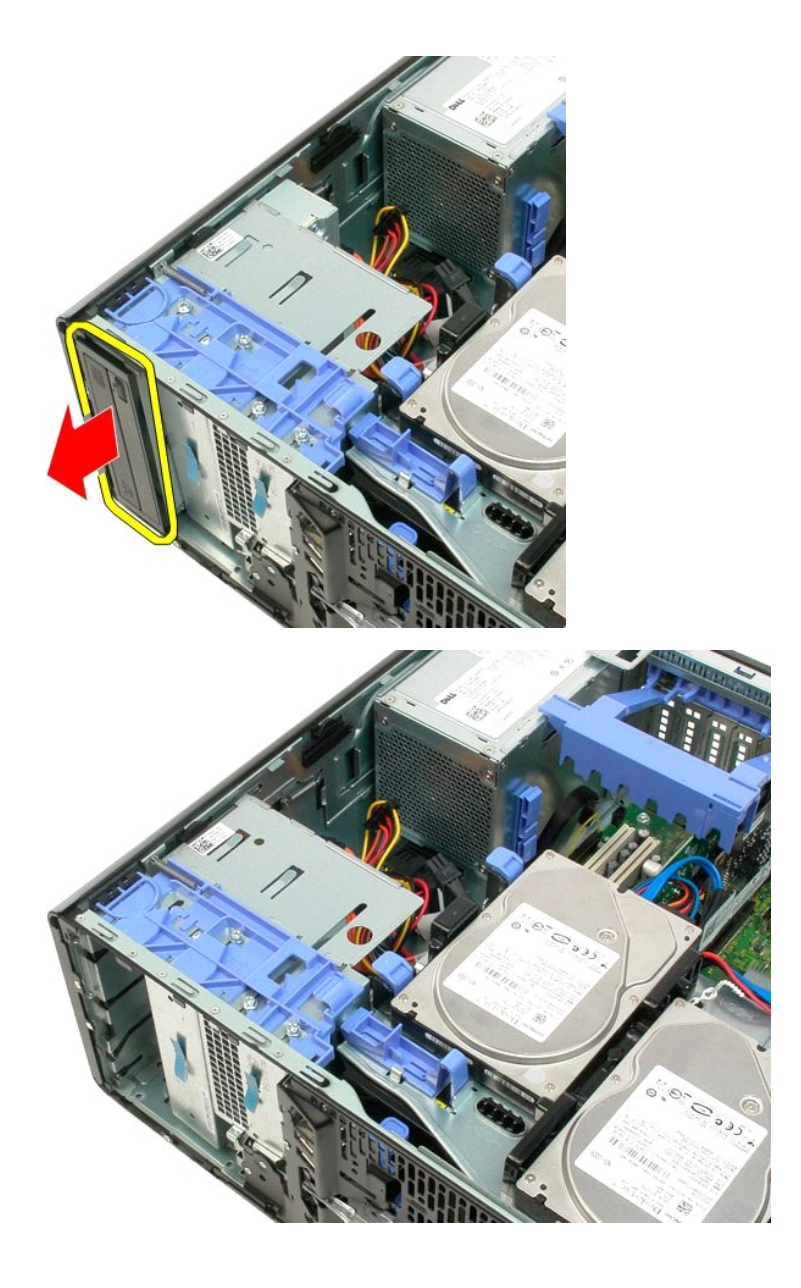

#### <span id="page-51-0"></span>**Heat Sink and Processor Dell Precision™ T3500 Service Manual**

WARNING: Before working inside your computer, read the safety information that shipped with your computer. For additional safety best<br>practices information, see the Regulatory Compliance Homepage at www.dell.com/regulatory

## **Removing the Heat Sink and Processor**

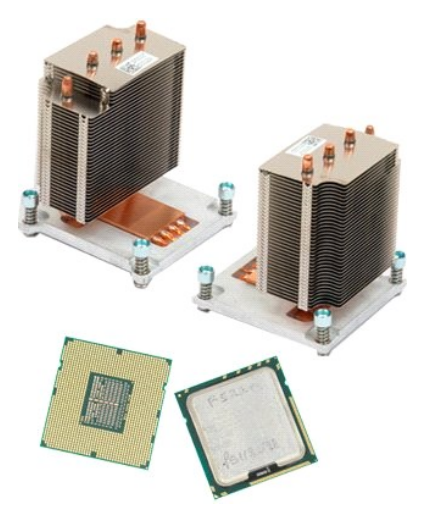

- 
- 
- 1. Follow the procedures in <u>[Before Working Inside Your Computer](file:///C:/data/systems/wsT3500/en/SM/work.htm#before)</u>.<br>2. Remove the computer <u>[cover](file:///C:/data/systems/wsT3500/en/SM/td_cover.htm)</u>.<br>3. Lift the hard drive tray:<br>**a.** Push and hold the blue release tab toward the bottom of the computer.

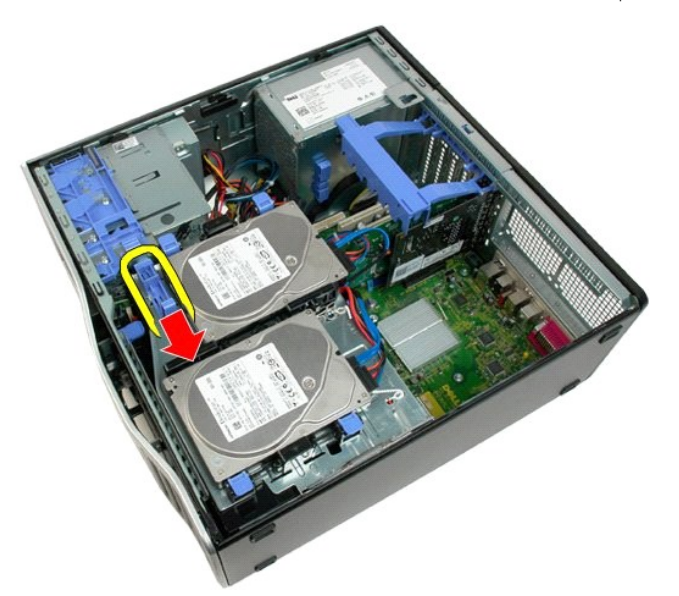

b. Raise the hard drive tray on its hinges.

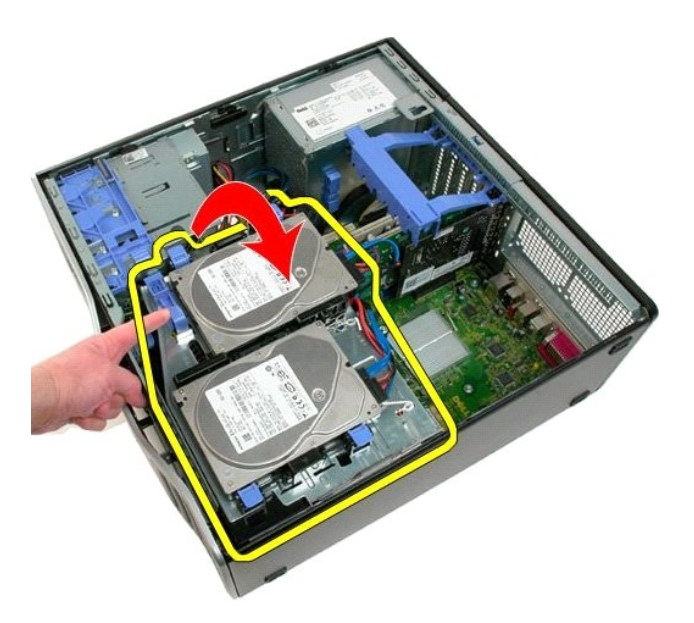

4. Remove the memory module

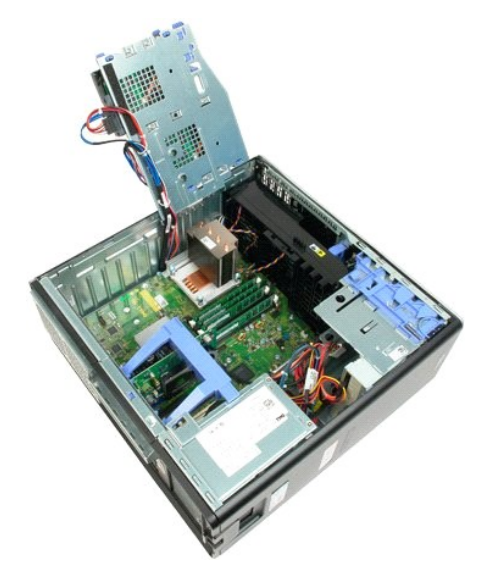

5. Loosen the four captive screws on the heatsink.

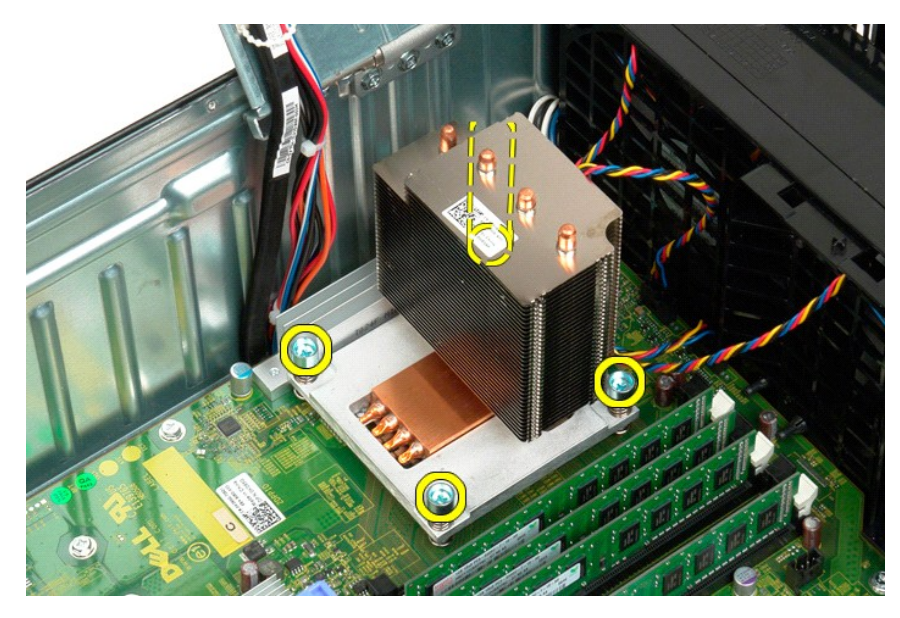

- 6. Lift the heat sink straight up and remove from the computer.
- 7. Open the processor cover by sliding the release lever from under the center cover latch on the socket.

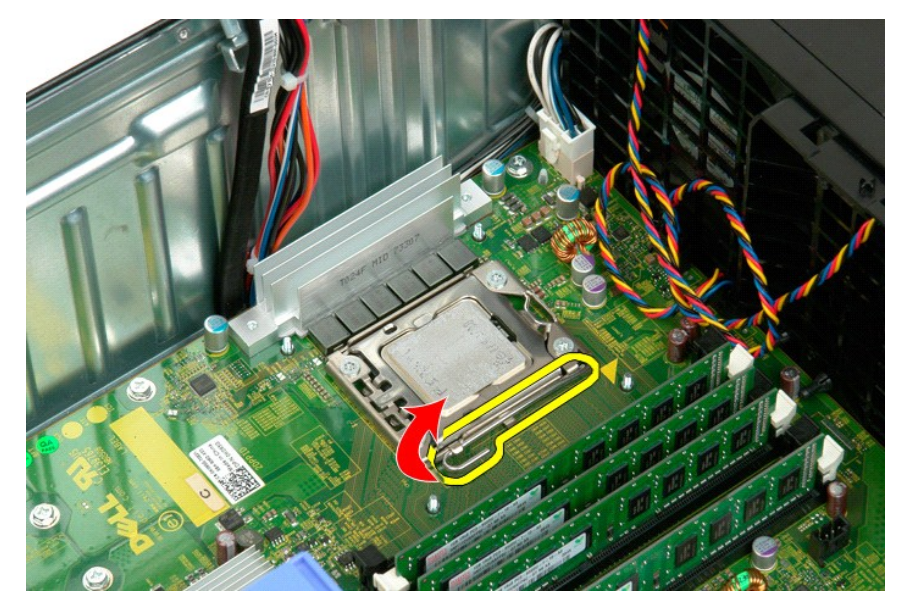

8. Lift the processor cover on its hinge to release the processor.

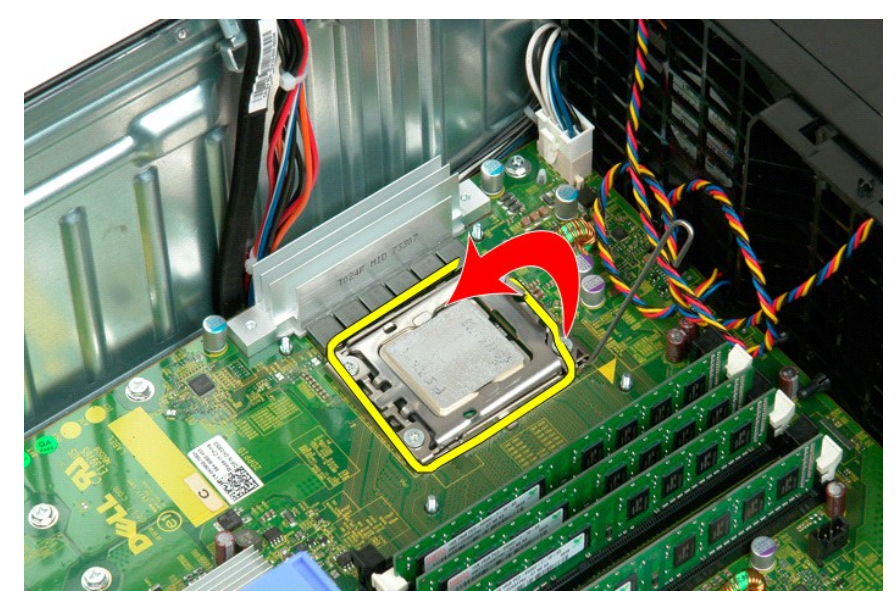

9. Carefully lift the processor straight up and remove it from the system.

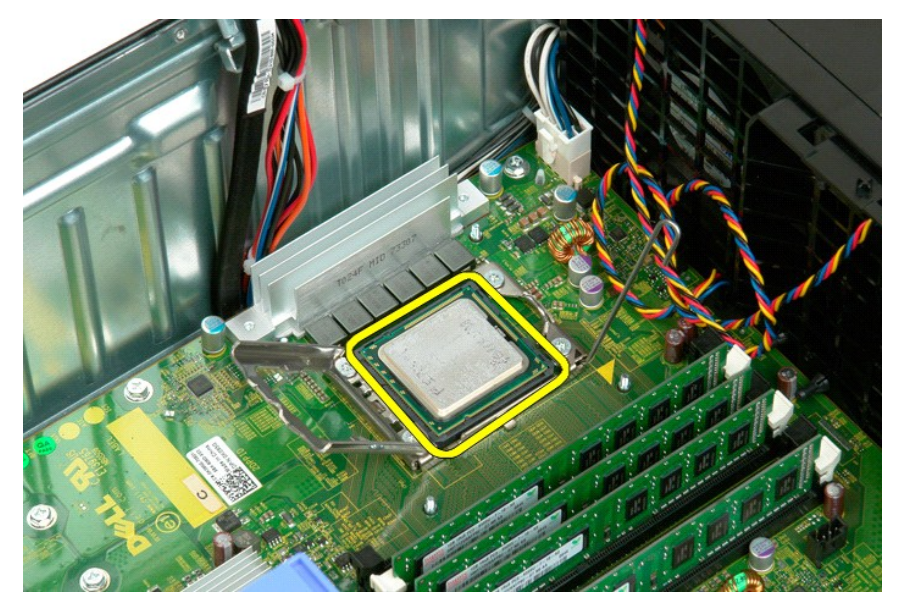

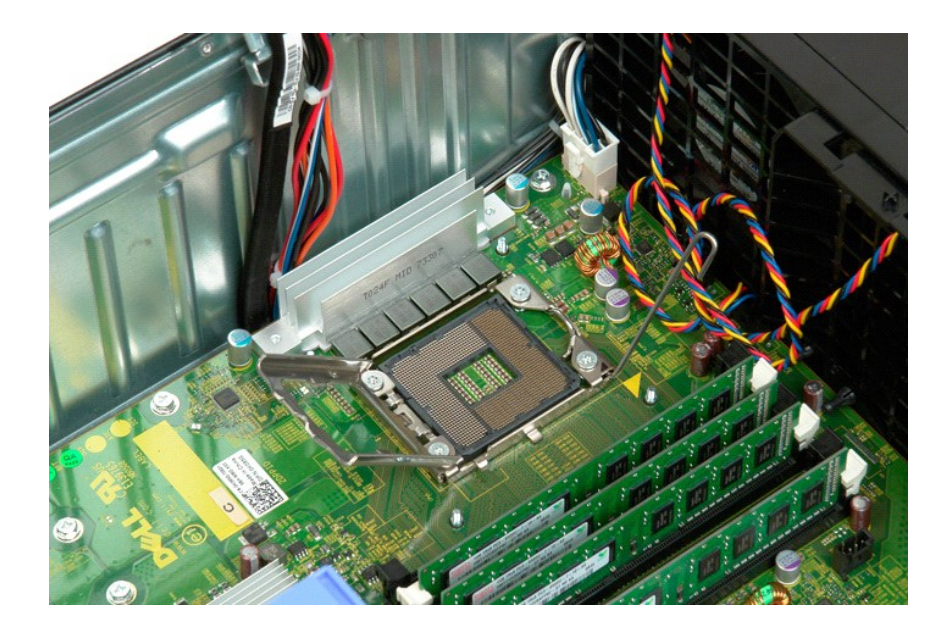

#### **Power Supply Dell Precision™ T3500 Service Manual**

WARNING: Before working inside your computer, read the safety information that shipped with your computer. For additional safety best<br>practices information, see the Regulatory Compliance Homepage at www.dell.com/regulatory

## **Removing the Power Supply**

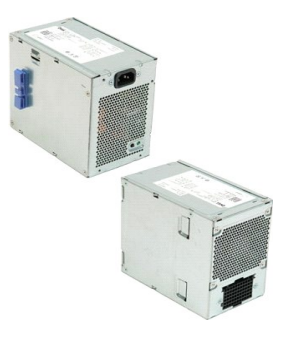

1. Follow the procedures in <u>[Before Working Inside Your Computer](file:///C:/data/systems/wsT3500/en/SM/work.htm#before)</u>.<br>2. Remove the computer <u>[cover](file:///C:/data/systems/wsT3500/en/SM/td_cover.htm)</u>.

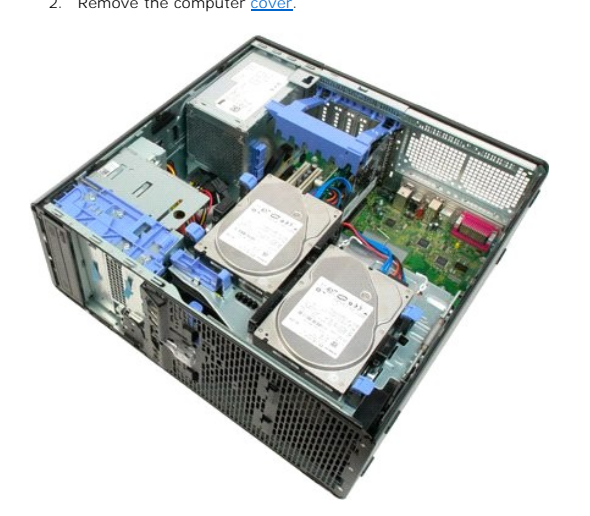

3. Tilt the expansion card retention arm towards the edge of the computer.

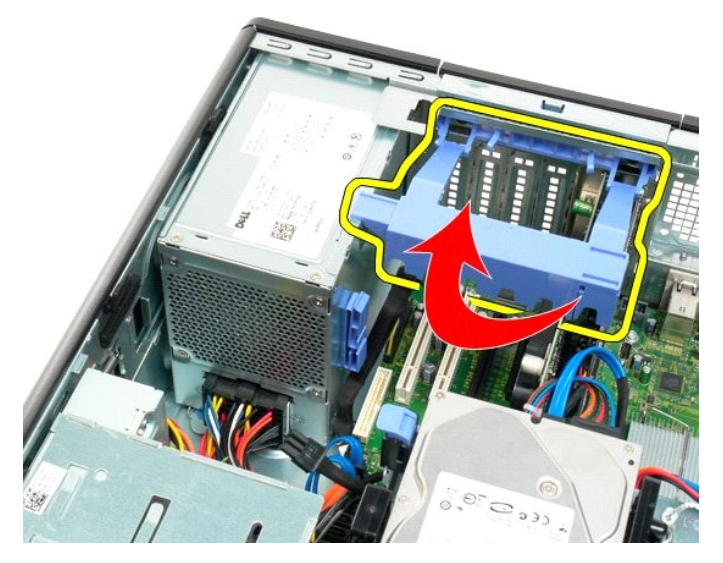

4. Disconnect the power supply cable by squeezing the tabs (1) while pulling the cable away from the power supply (2).

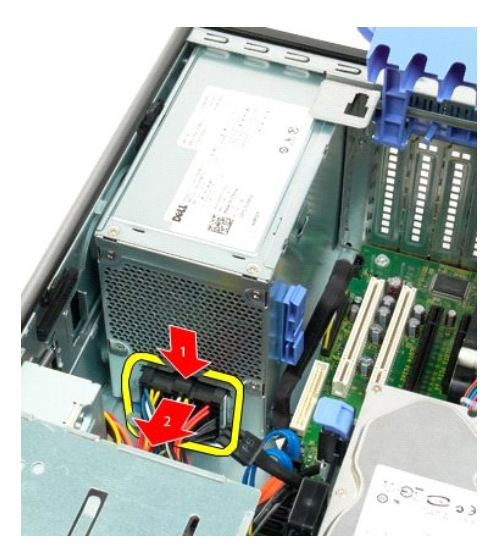

5. Remove the four screws that secure the hard drive at the back of the computer.

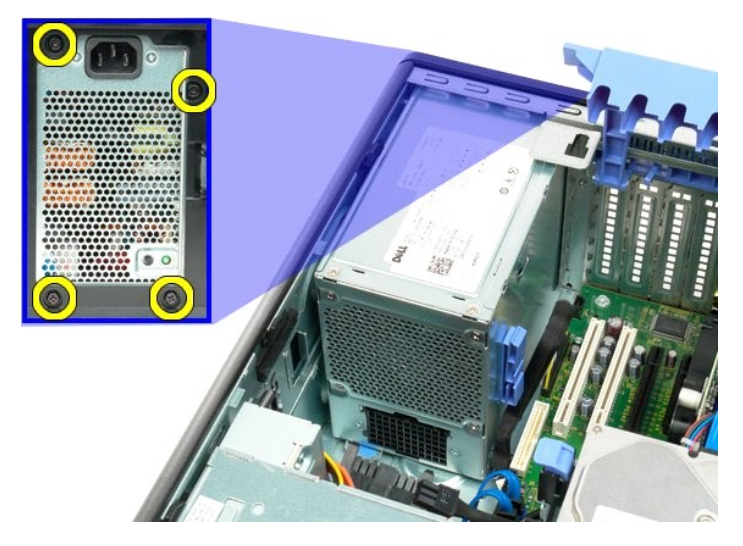

6. Push down on and hold the power supply release tab.

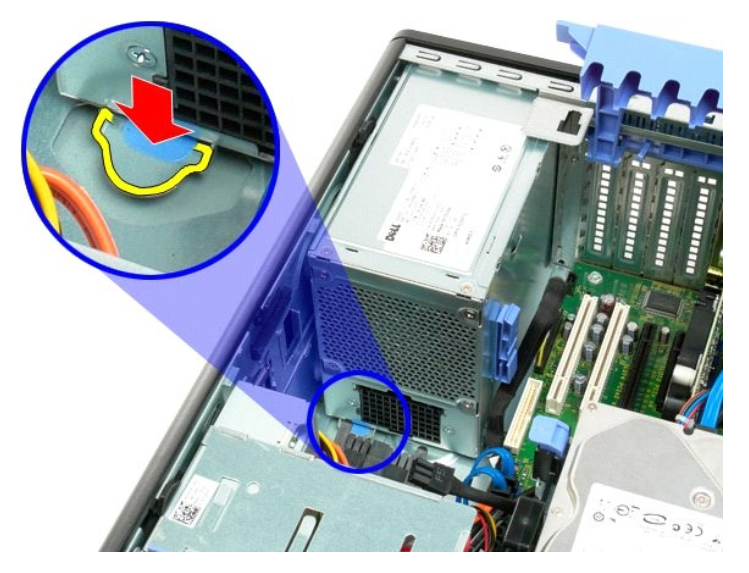

7. Slide the power supply towards the interior of the computer until it clears the metal frame.

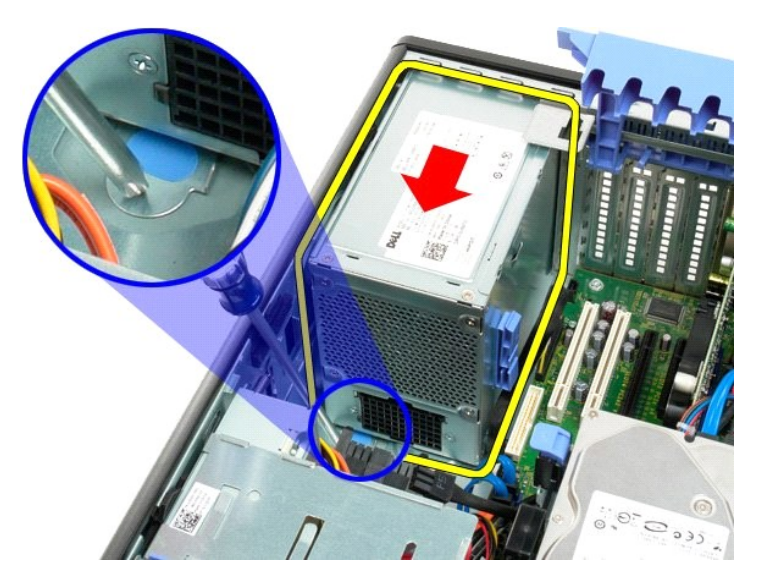

8. Lift the power supply straight up and remove from the computer.

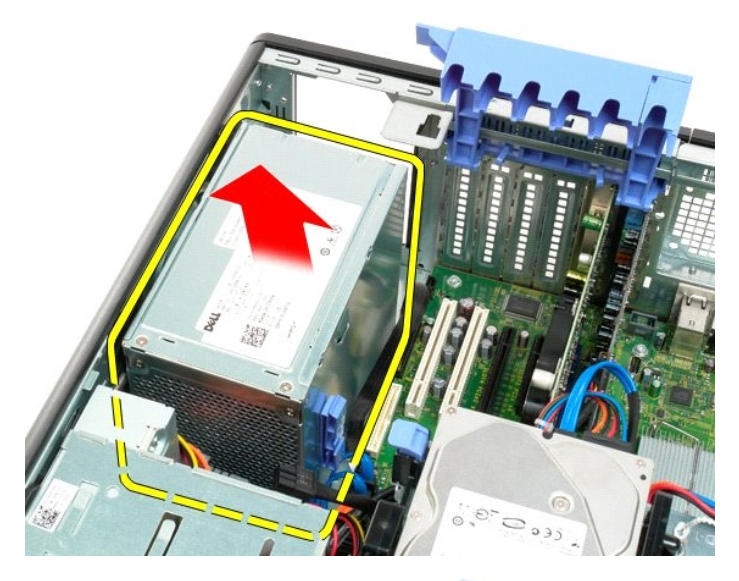

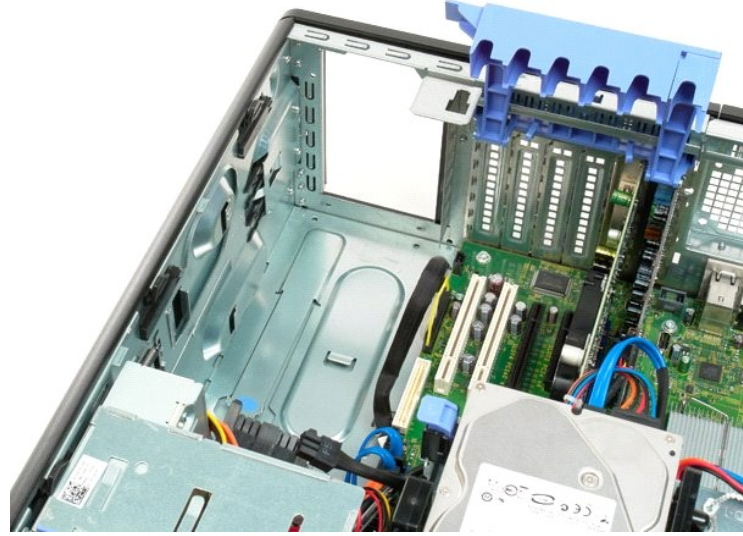

## **System Board**

**Dell Precision™ T3500 Service Manual**

WARNING: Before working inside your computer, read the safety information that shipped with your computer. For additional safety best<br>practices information, see the Regulatory Compliance Homepage at www.dell.com/regulatory

## **Removing the System Board**

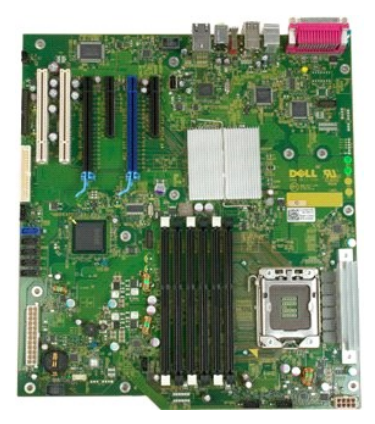

1. Follow the procedures in <u>[Before Working Inside Your Computer](file:///C:/data/systems/wsT3500/en/SM/work.htm#before)</u>.<br>2. Remove the computer <u>[cover](file:///C:/data/systems/wsT3500/en/SM/td_cover.htm)</u>.<br>3. Lift the hard drive tray:<br>**a.** Push and hold the blue release tab toward the bottom of the computer.

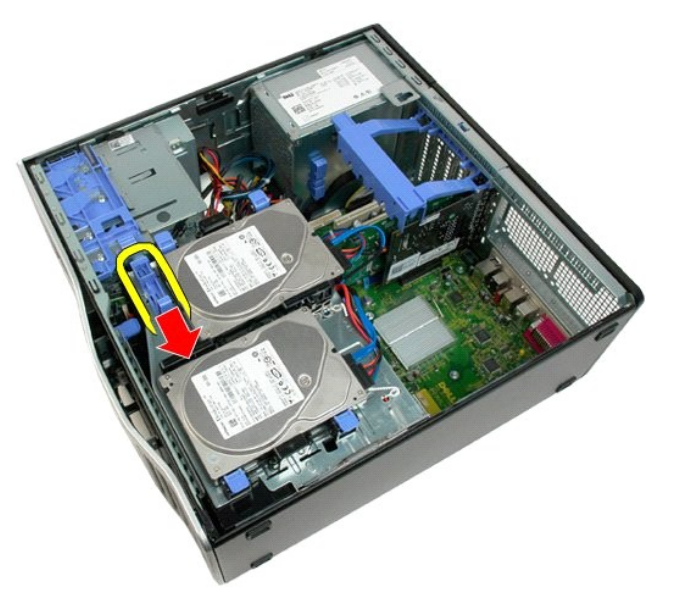

b. Raise the hard drive tray on its hinges.

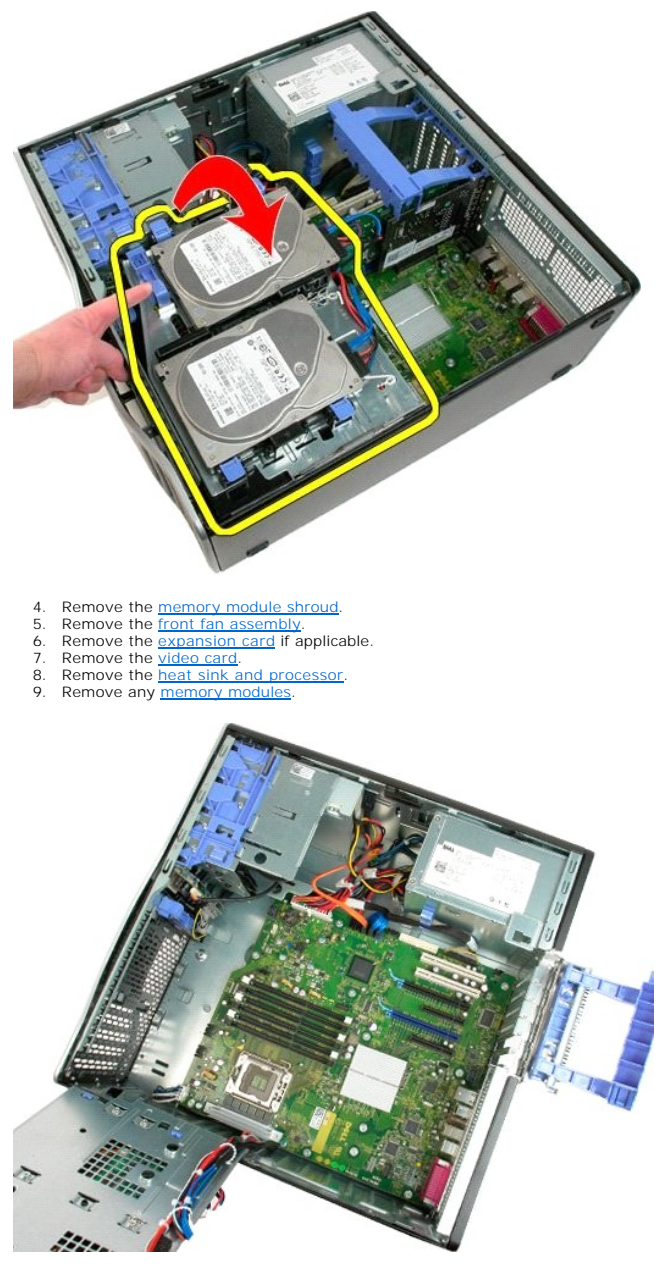

10. Disconnect the power supply data cable.

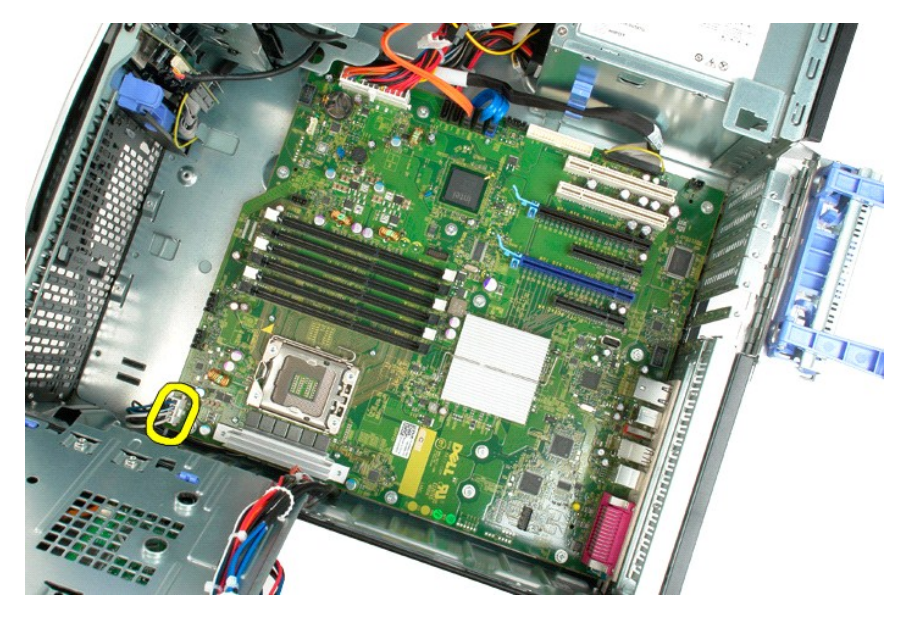

11. Disconnect the system board power cable.

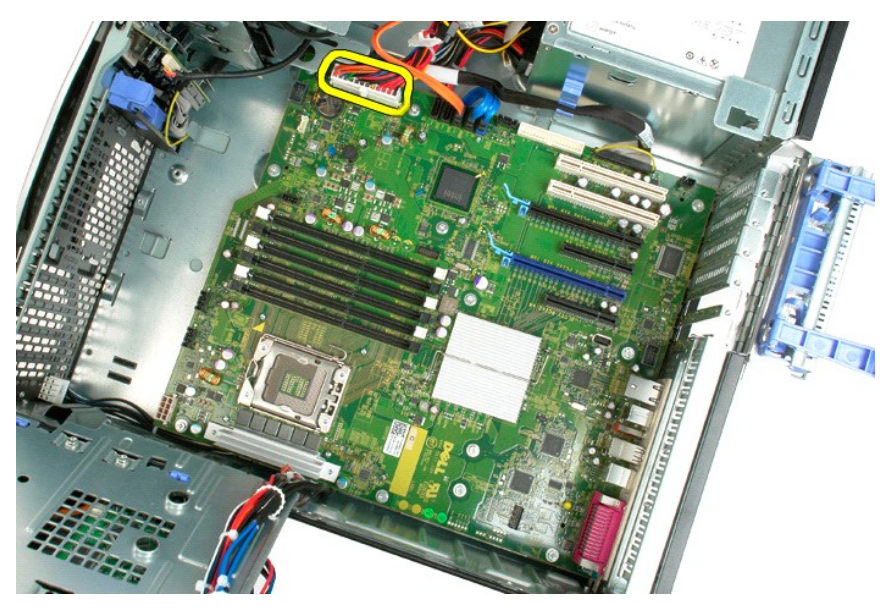

12. Disconnect the optical and hard drive data cables.

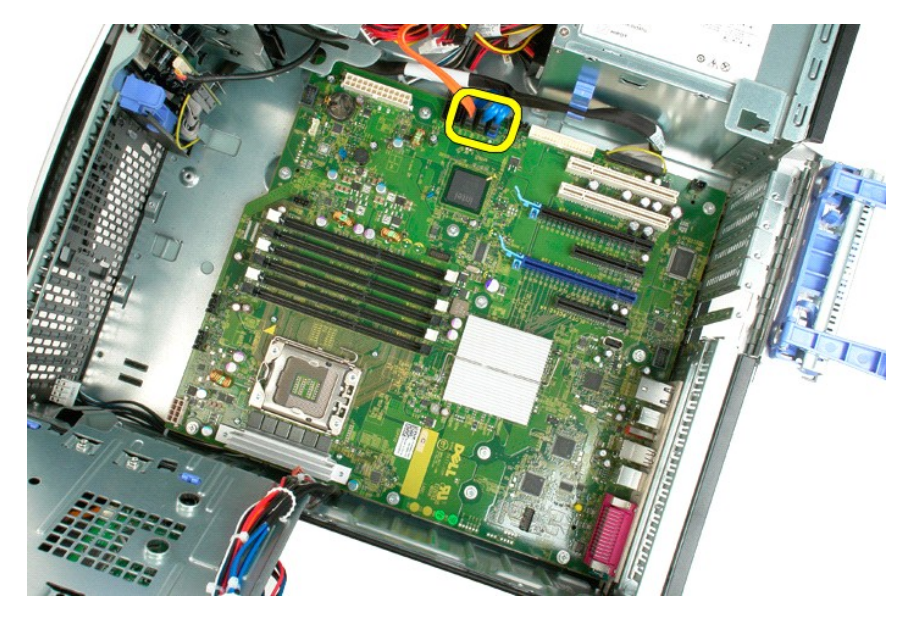

13. Disconnect the I/O data cable.

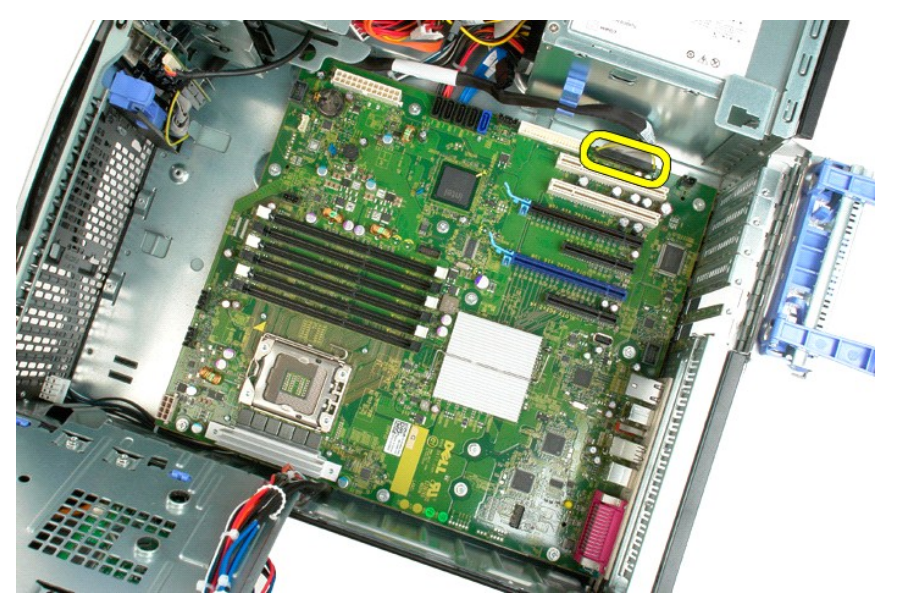

14. Remove the twelve screws that secure the system board to the computer chassis.

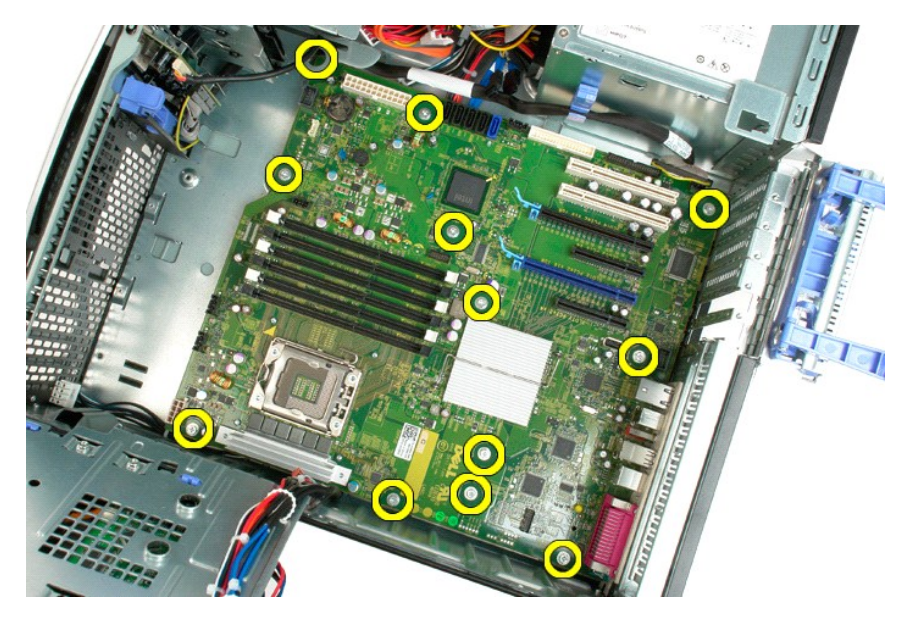

15. Slide the system board towards the front of the chassis.

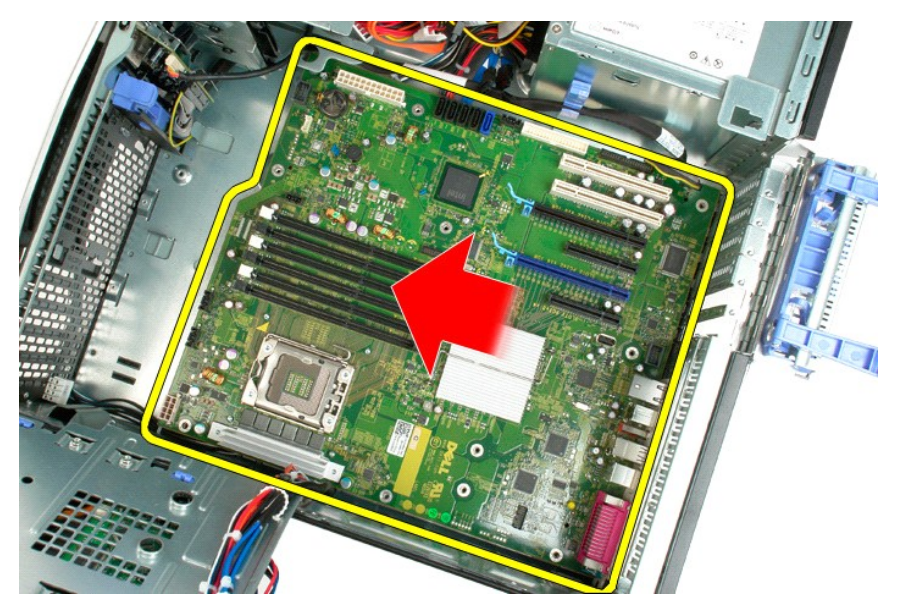

16. Lift the system board up at an angle towards the edge of the chassis.

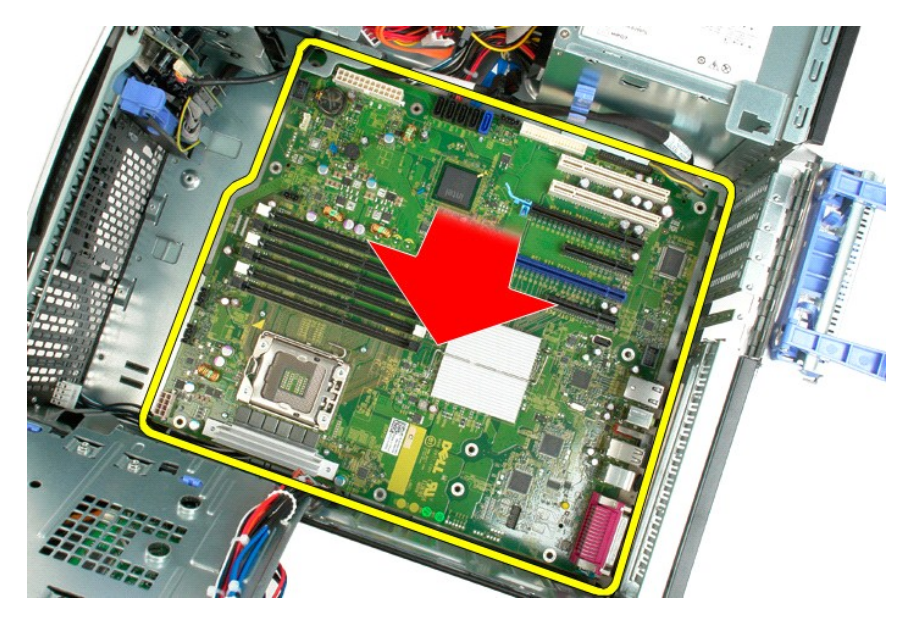

17. Remove the system board from the computer chassis.

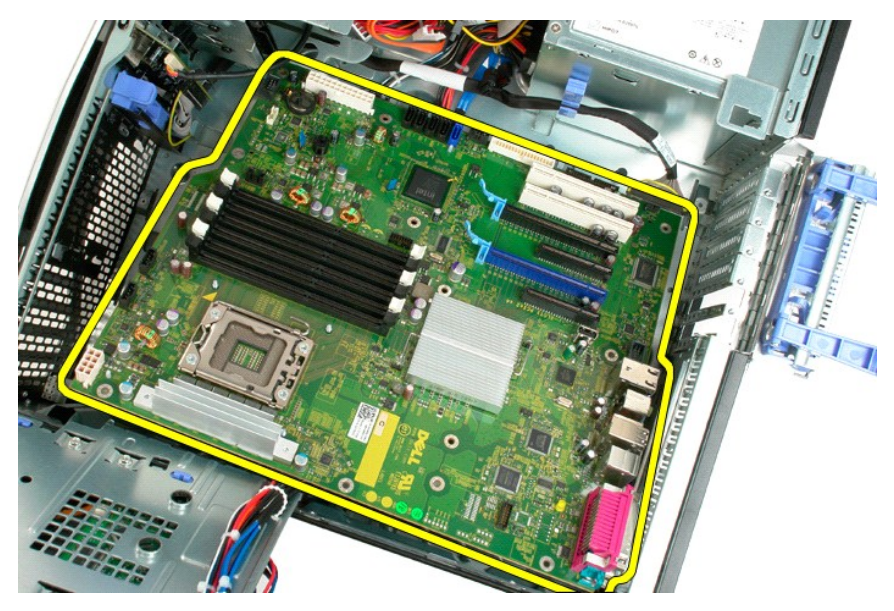

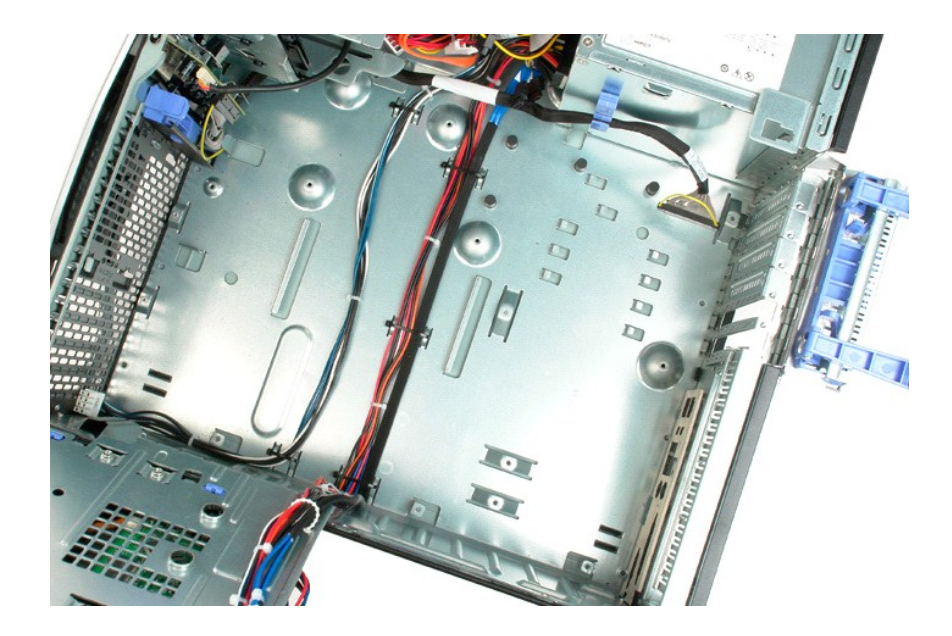

## <span id="page-67-0"></span>**Video Card**

## **Dell Precision™ T3500 Service Manual**

WARNING: Before working inside your computer, read the safety information that shipped with your computer. For additional safety best<br>practices information, see the Regulatory Compliance Homepage at www.dell.com/regulatory

## **Removing the Video Card**

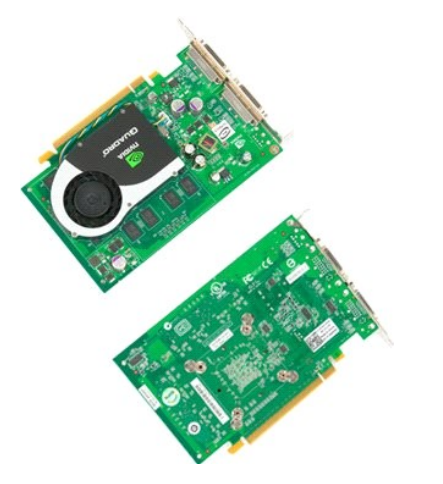

1. Follow the procedures in <u>[Before Working Inside Your Computer](file:///C:/data/systems/wsT3500/en/SM/work.htm#before)</u>.<br>2. Remove the computer <u>[cover](file:///C:/data/systems/wsT3500/en/SM/td_cover.htm)</u>.

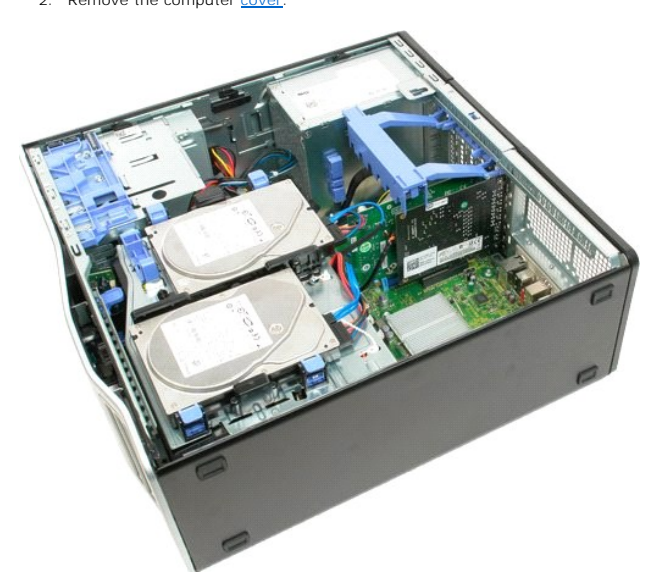

3. Lift the expansion card retention assembly arm away from the chassis.

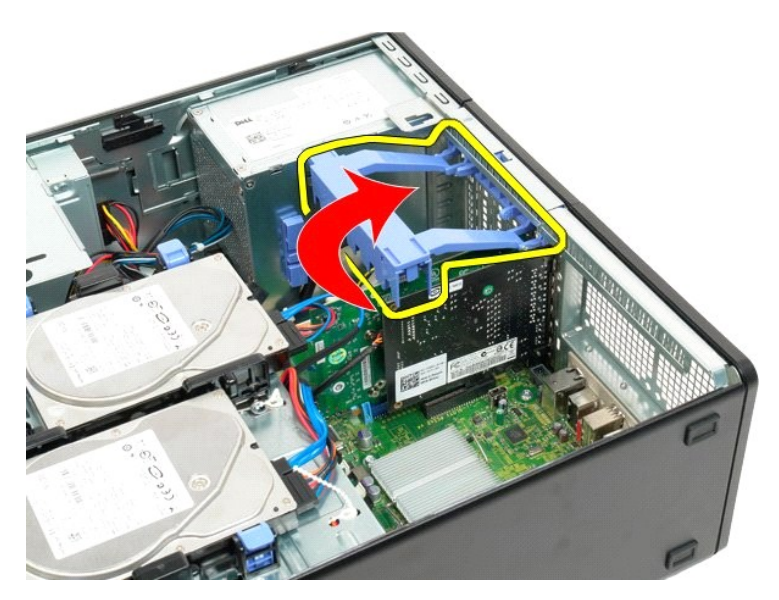

4. Squeeze the expansion card retention assembly release tabs together and hold.

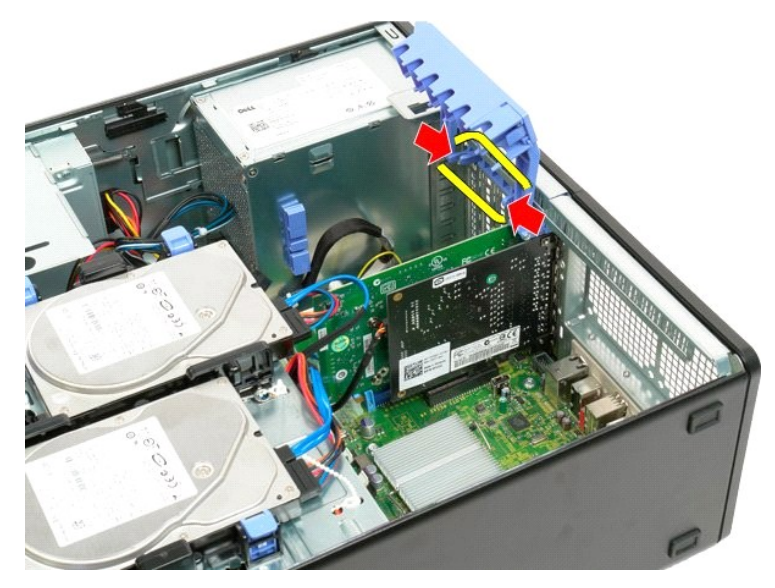

5. Continue tilting the expansion card retention assembly towards the outside of the computer.

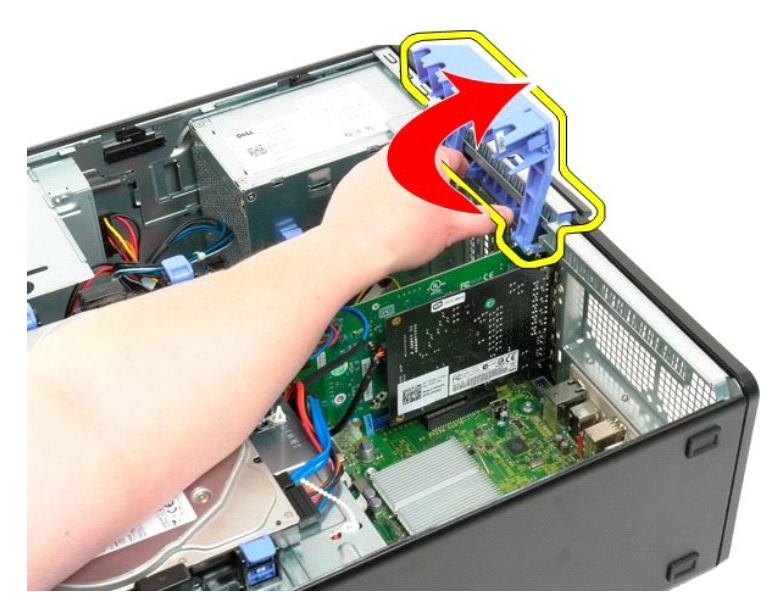

6. Pull the blue release tab on the system board away from the video card.

**NOTE:** The expansion card has been removed to increase visibility to the following procedure.

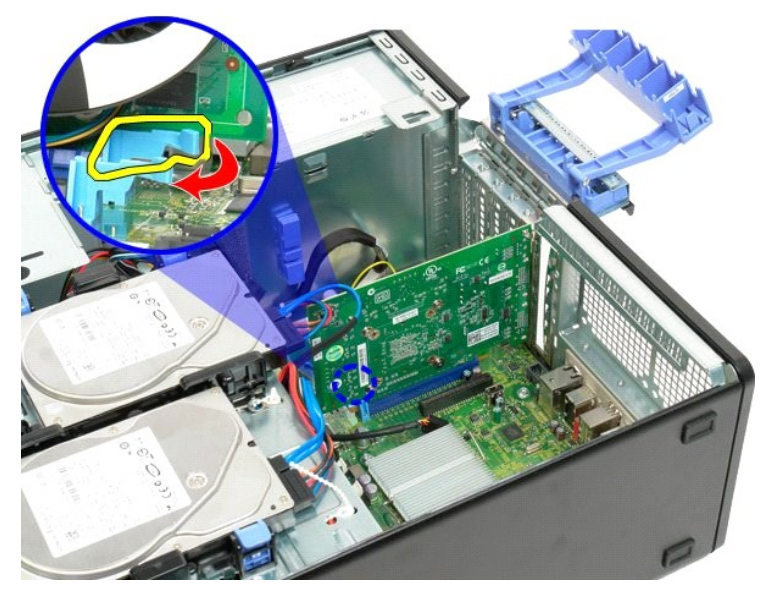

7. Lift the video card straight up and remove the card from the computer.

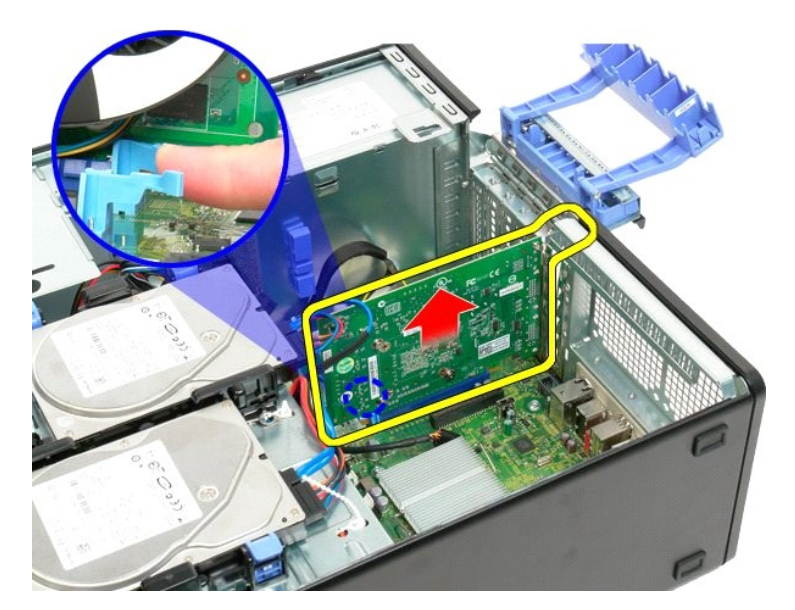

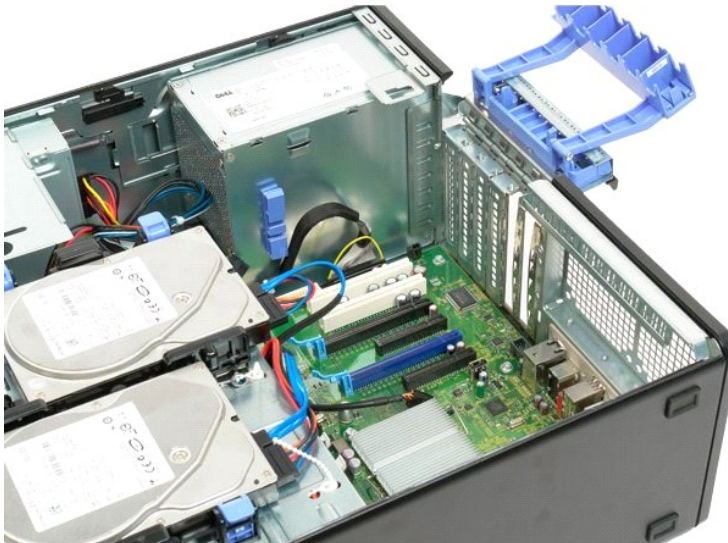

# <span id="page-71-0"></span>**Expansion Card**

**Dell Precision™ T3500 Service Manual**

WARNING: Before working inside your computer, read the safety information that shipped with your computer. For additional safety best<br>practices information, see the Regulatory Compliance Homepage at www.dell.com/regulatory

## **Removing the Expansion Card**

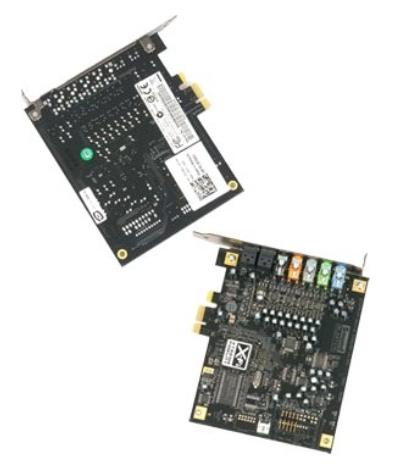

1. Follow the procedures in <u>[Before Working Inside Your Computer](file:///C:/data/systems/wsT3500/en/SM/work.htm#before)</u>.<br>2. Remove the computer <u>[cover](file:///C:/data/systems/wsT3500/en/SM/td_cover.htm)</u>.

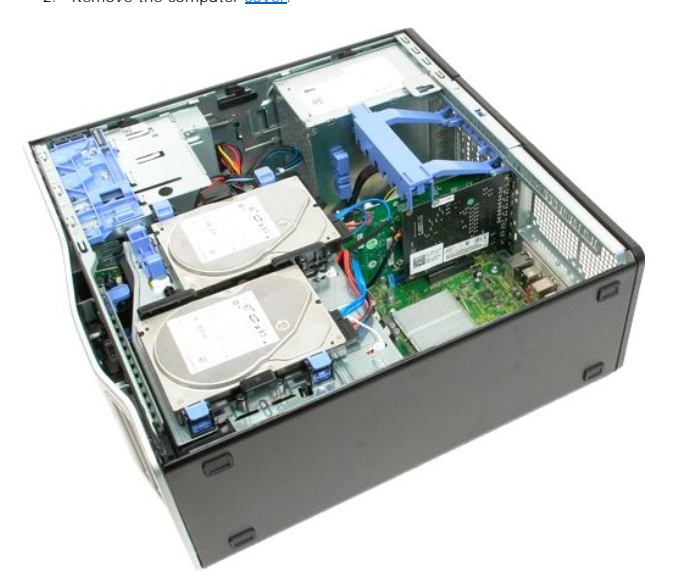

3. Lift the expansion card retention assembly arm away from the chassis.
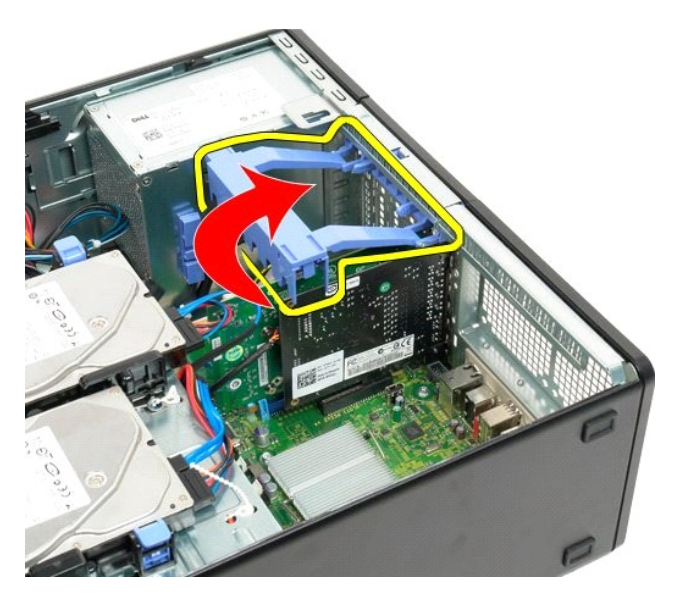

4. Squeeze the expansion card retention assembly release tabs together and hold.

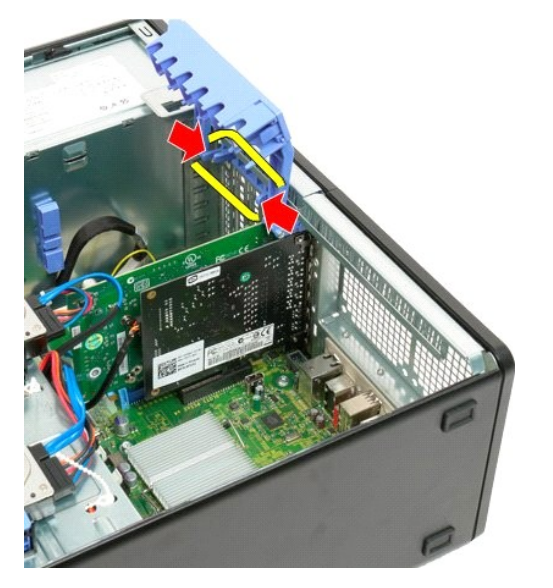

5. Continue tilting the expansion card retention towards the outside of the computer.

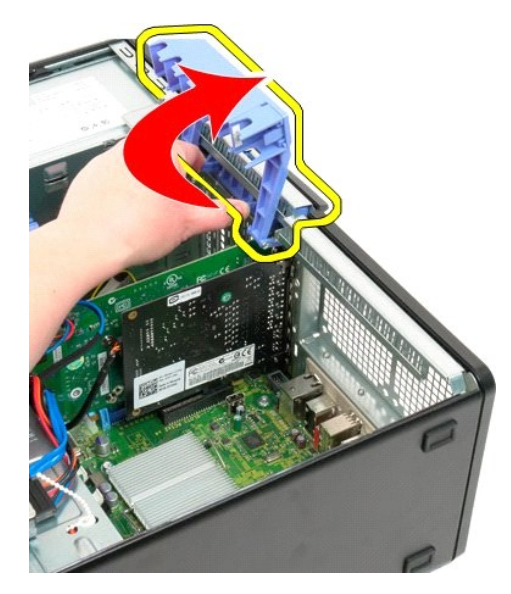

6. Disconnect the USB cable from the expansion card.

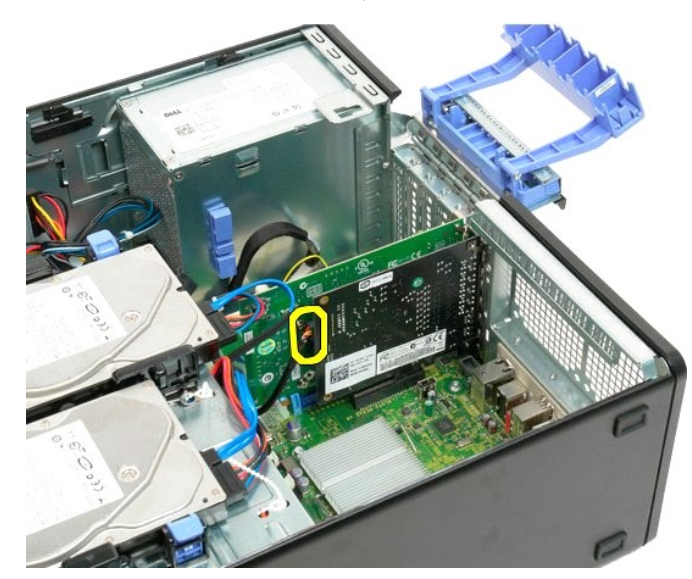

7. Lift the expansion card straight up and remove from the computer.

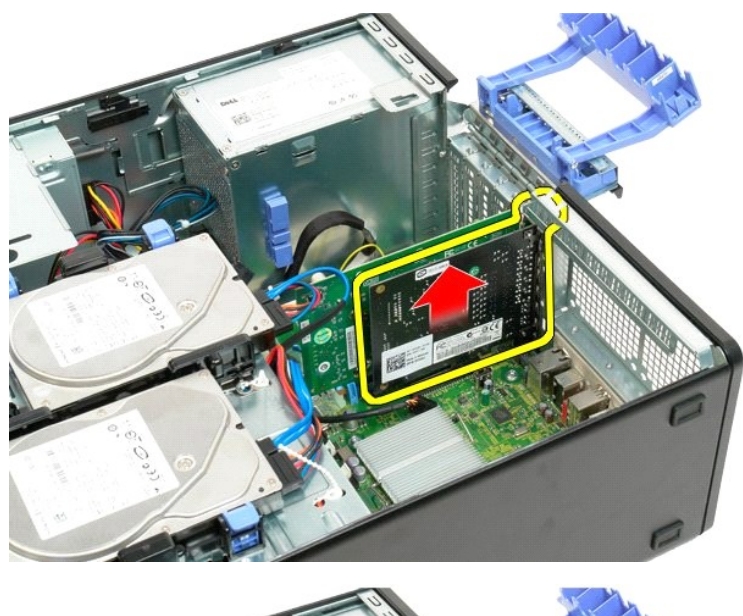

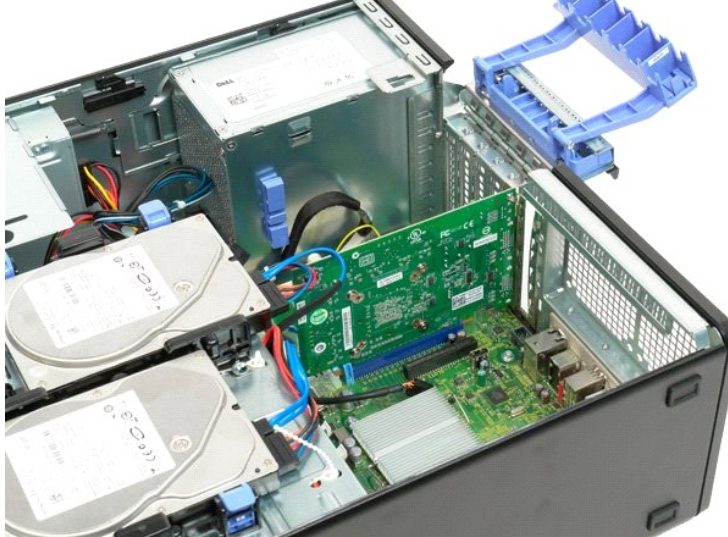

### <span id="page-75-3"></span>**Working on Your Computer Dell™ Precision™ T3500 Service Manual**

- [Before Working Inside Your Computer](#page-75-0)
- **C** Recommended Tools
- **[Turning Off Your Computer](#page-75-2)**
- r Working Inside Y

## <span id="page-75-0"></span>**Before Working Inside Your Computer**

Use the following safety guidelines to help protect your computer from potential damage and to help to ensure your personal safety. Unless otherwise noted,<br>each procedure included in this document assumes that the followin

- 
- ι You have performed the steps in <u>Working on Your Computer.</u><br>ι You have read the safety information that shipped with your computer.<br>ι A component can be replaced or—if purchased separately—installed by performing the re
- WARNING: Before working inside your computer, read the safety information that shipped with your computer. For additional safety best<br>practices information, see the Regulatory Compliance Homepage at www.dell.com/regulatory
- **CAUTION: Only a certified service technician should perform repairs on your computer. Damage due to servicing that is not authorized by Dell is not covered by your warranty.**
- **CAUTION: To avoid electrostatic discharge, ground yourself by using a wrist grounding strap or by periodically touching an unpainted metal surface, such as a connector on the back of the computer.**
- CAUTION: Handle components and cards with care. Do not touch the components or contacts on a card. Hold a card by its edges or by its metal **mounting bracket. Hold a component such as a processor by its edges, not by its pins.**
- CAUTION: When you disconnect a cable, pull on its connector or on its pull-tab, not on the cable itself. Some cables have connectors with locking<br>tabs; if you are disconnecting this type of cable, press in on the locking t **and aligned.**
- *M* NOTE: The color of your computer and certain components may appear differently than shown in this document.

To avoid damaging your computer, perform the following steps before you begin working inside the computer.

- 1. Ensure that your work surface is flat and clean to prevent the computer cover from being scratched.<br>2. Turn off your computer (see <u>Turning Off Your Computer</u>).
- 

 $\triangle$  CAUTION: To disconnect a network cable, first unplug the cable from your computer and then unplug the cable from the network device.

- 3. Disconnect all network cables from the computer.<br>5. Disconnect your computer and all attached device
- Disconnect your computer and all attached devices from their electrical outlets.
- 6. Press and hold the power button while the system is unplugged to ground the system board. <br>7. Remove the computer cover (see <u>Removing and Replacing the Computer Cover</u>).
- CAUTION: Before touching anything inside your computer, ground yourself by touching an unpainted metal surface, such as the metal at the back<br>of the computer. While you work, periodically touch an unpainted metal surface t **components.**

#### <span id="page-75-1"></span>**Recommended Tools**

The procedures in this document may require the following tools:

- Small flat-blade screwdriver
- Phillips screwdriver
- l Small plastic scribe l Flash BIOS update program CD (see the Dell Support website at **support.dell.com**)

# <span id="page-75-2"></span>**Turning Off Your Computer**

**CAUTION: To avoid losing data, save and close all open files and exit all open programs before you turn off your computer.**

1. Shut down the operating system:

**In Windows Vista:**

Click **Start ,** then click the arrow in the lower-right corner of the **Start** menu as shown below, and then click **Shut Down**.

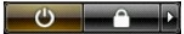

**In Windows XP:** 

Click **Start**® **Turn Off Computer**® **Turn Off**.

The computer turns off after the operating system shutdown process is complete.

2. Ensure that the computer and all attached devices are turned off. If your computer and attached devices did not automatically turn off when you shut<br>down your operating system, press and hold the power button for about

## <span id="page-76-0"></span>**After Working Inside Your Computer**

After you complete any replacement procedure, ensure you connect any external devices, cards, and cables before turning on your computer.

1. Replace the computer cover (see <u>Removing and Replacing the Cover</u>).<br>2. Connect any telephone or network cables to your computer.

 $\triangle$  CAUTION: To connect a network cable, first plug the cable into the network device and then plug it into the computer.

- 
- 3. Connect your computer and all attached devices to their electrical outlets.<br>4. Turn on your computer.<br>5. Verify that the computer works correctly by running the [Dell Diagnostics.](file:///C:/data/systems/wsT3500/en/SM/diags.htm) See <u>Dell Diagnostics</u>.

Free Manuals Download Website [http://myh66.com](http://myh66.com/) [http://usermanuals.us](http://usermanuals.us/) [http://www.somanuals.com](http://www.somanuals.com/) [http://www.4manuals.cc](http://www.4manuals.cc/) [http://www.manual-lib.com](http://www.manual-lib.com/) [http://www.404manual.com](http://www.404manual.com/) [http://www.luxmanual.com](http://www.luxmanual.com/) [http://aubethermostatmanual.com](http://aubethermostatmanual.com/) Golf course search by state [http://golfingnear.com](http://www.golfingnear.com/)

Email search by domain

[http://emailbydomain.com](http://emailbydomain.com/) Auto manuals search

[http://auto.somanuals.com](http://auto.somanuals.com/) TV manuals search

[http://tv.somanuals.com](http://tv.somanuals.com/)